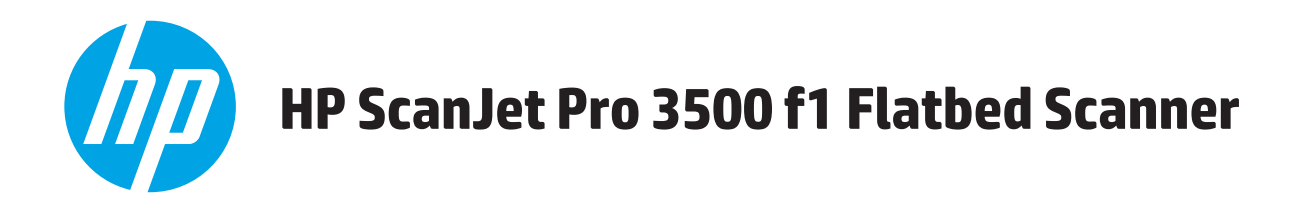

# Lietošanas rokasgrāmata

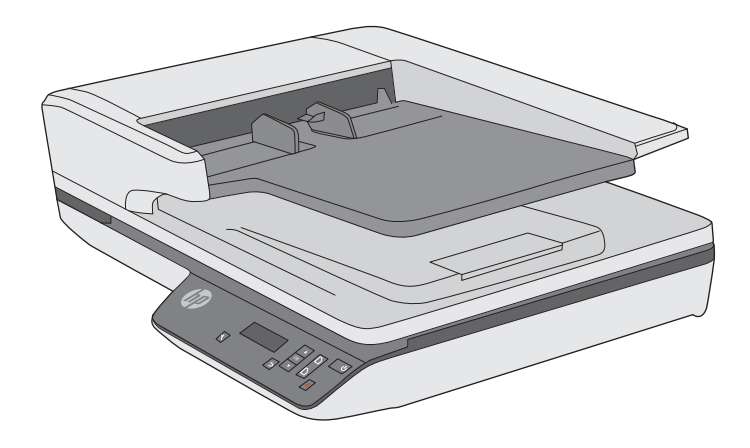

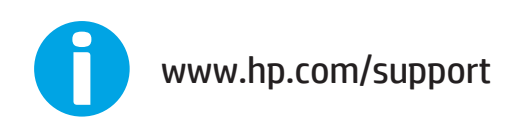

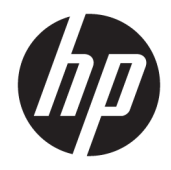

# HP ScanJet Pro 3500 f1 Flatbed Scanner

Lietošanas rokasgrāmata

#### **Autortiesības un licence**

© 2020 Copyright HP Development Company, L.P.

Aizliegts pavairot, adaptēt vai tulkot bez iepriekšējas rakstiskas atļaujas, izņemot autortiesību likumos atļautos gadījumus.

Šeit ietvertajā informācijā var tikt veikti grozījumi bez iepriekšēja brīdinājuma.

Vienīgās HP izstrādājumiem un pakalpojumiem noteiktās garantijas ir ietvertas garantijas paziņojumos, kas piegādāti kopā ar attiecīgajiem izstrādājumiem un pakalpojumiem. Nekas no šeit ietvertā nav traktējams kā papildus garantiju nodrošinošs faktors. HP neuzņemas atbildību par šeit esošajām tehniskām un drukas kļūdām vai izlaidumiem.

#### **Informācija par preču zīmēm**

ENERGY STAR un ENERGY STAR zīme ir ASV reģistrētas zīmes.

Microsoft®, Windows®, Windows® XP un Windows Vista® ir ASV reģistrētas Microsoft Corporation preču zīmes.

4. izdevums, 2020. gada jūlijs

# **Saturs**

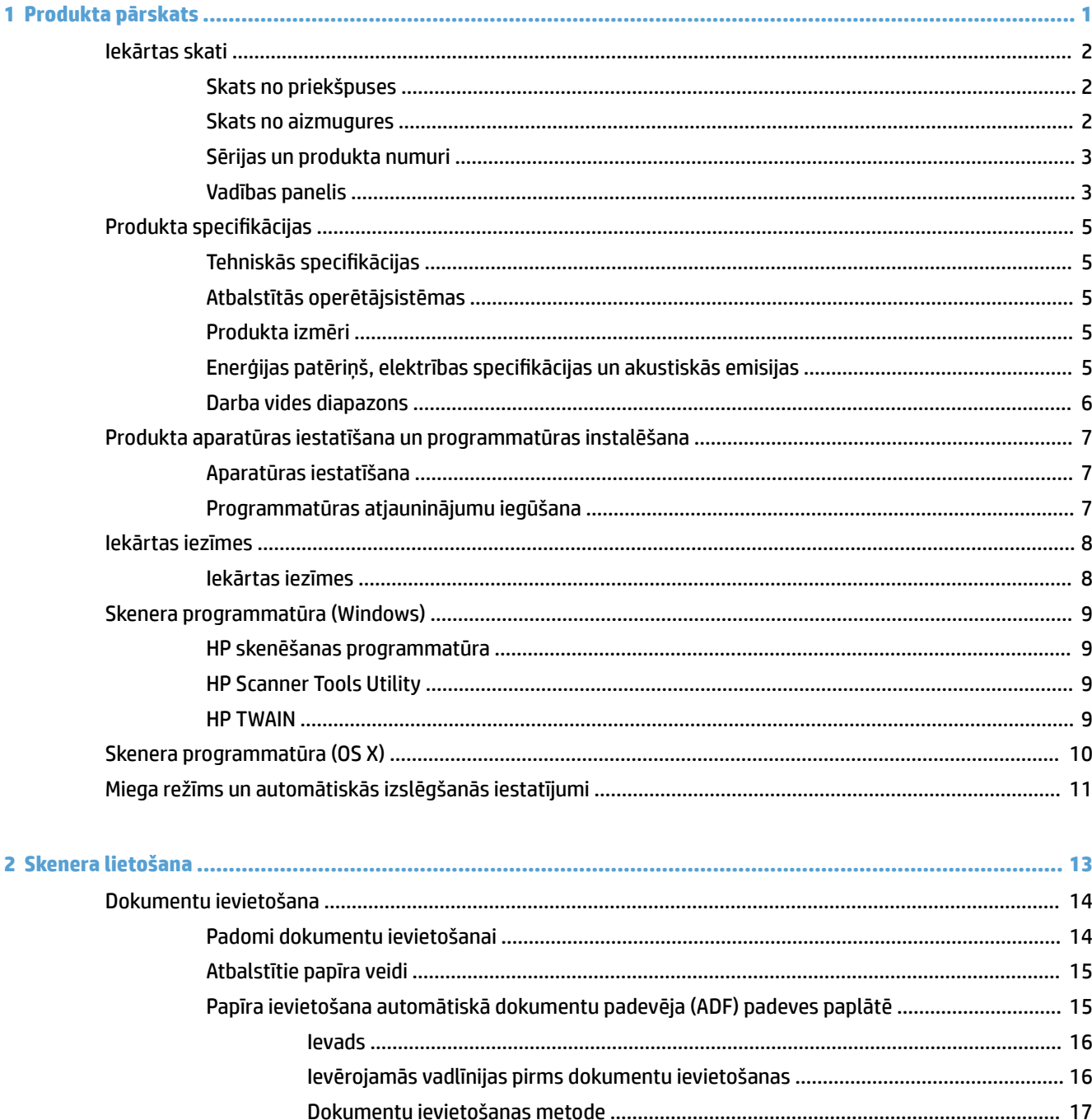

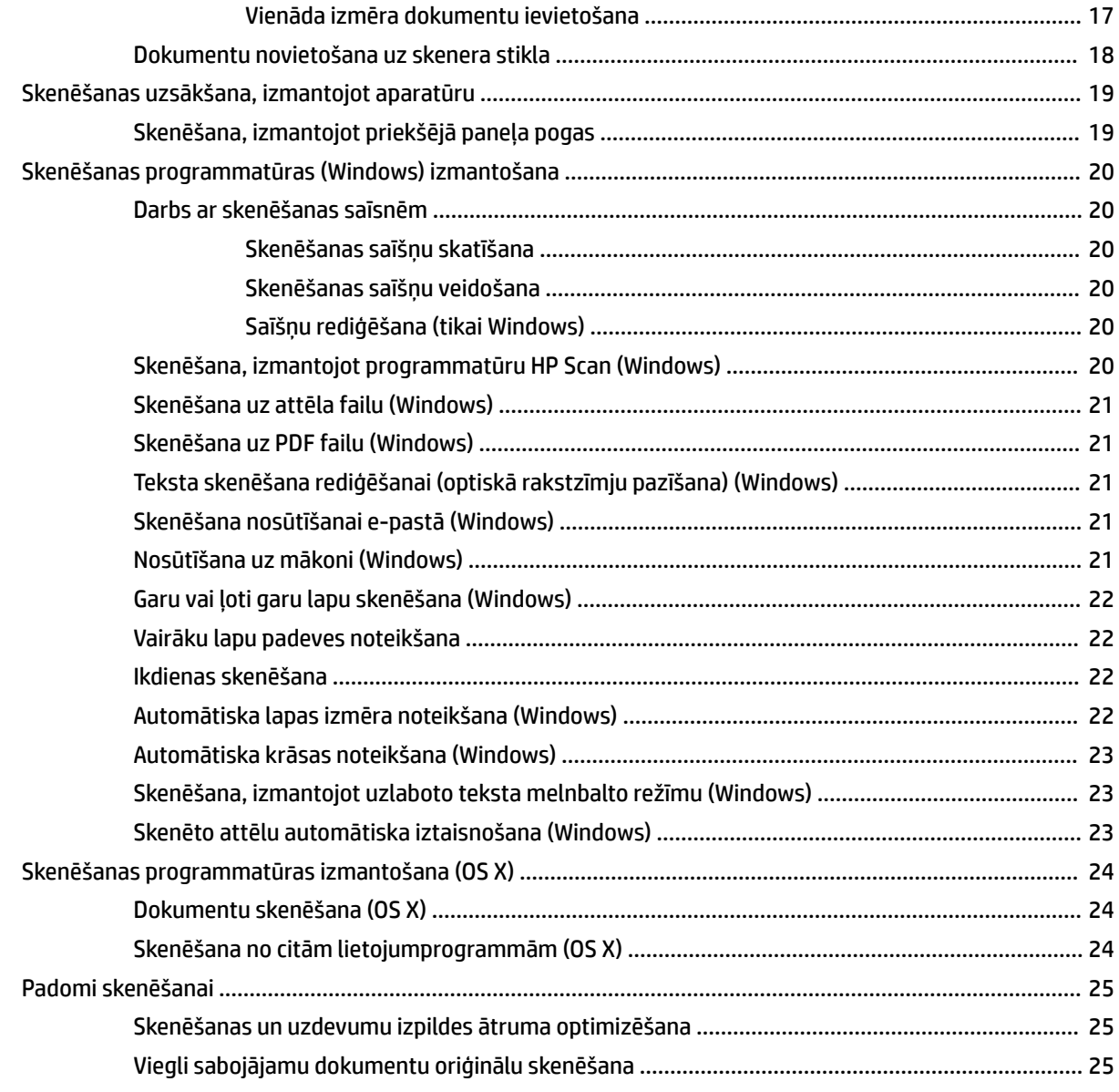

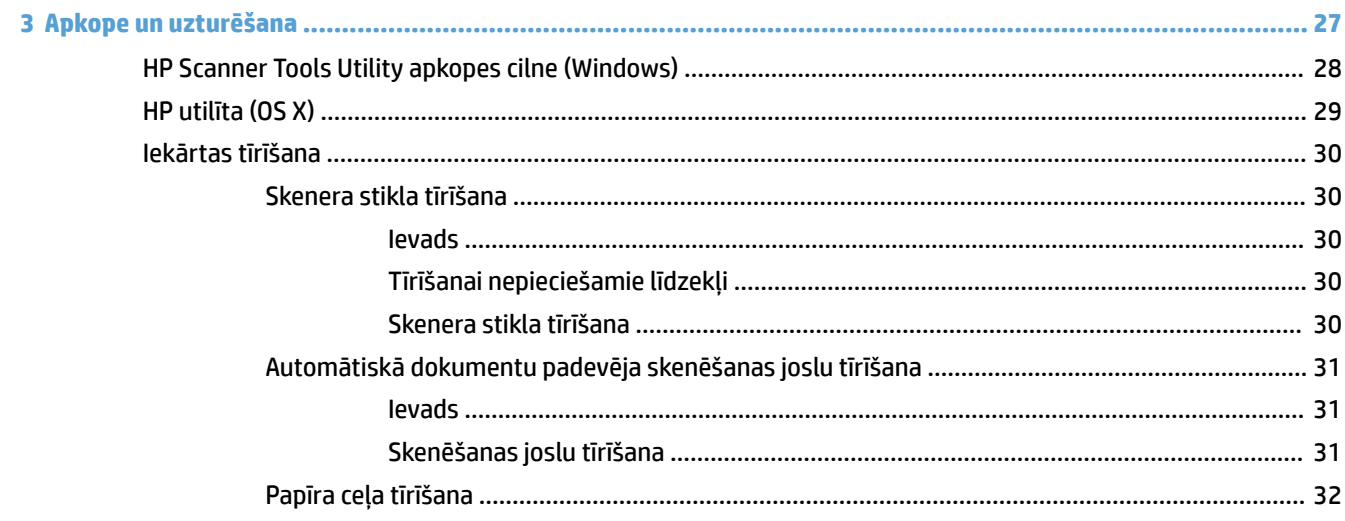

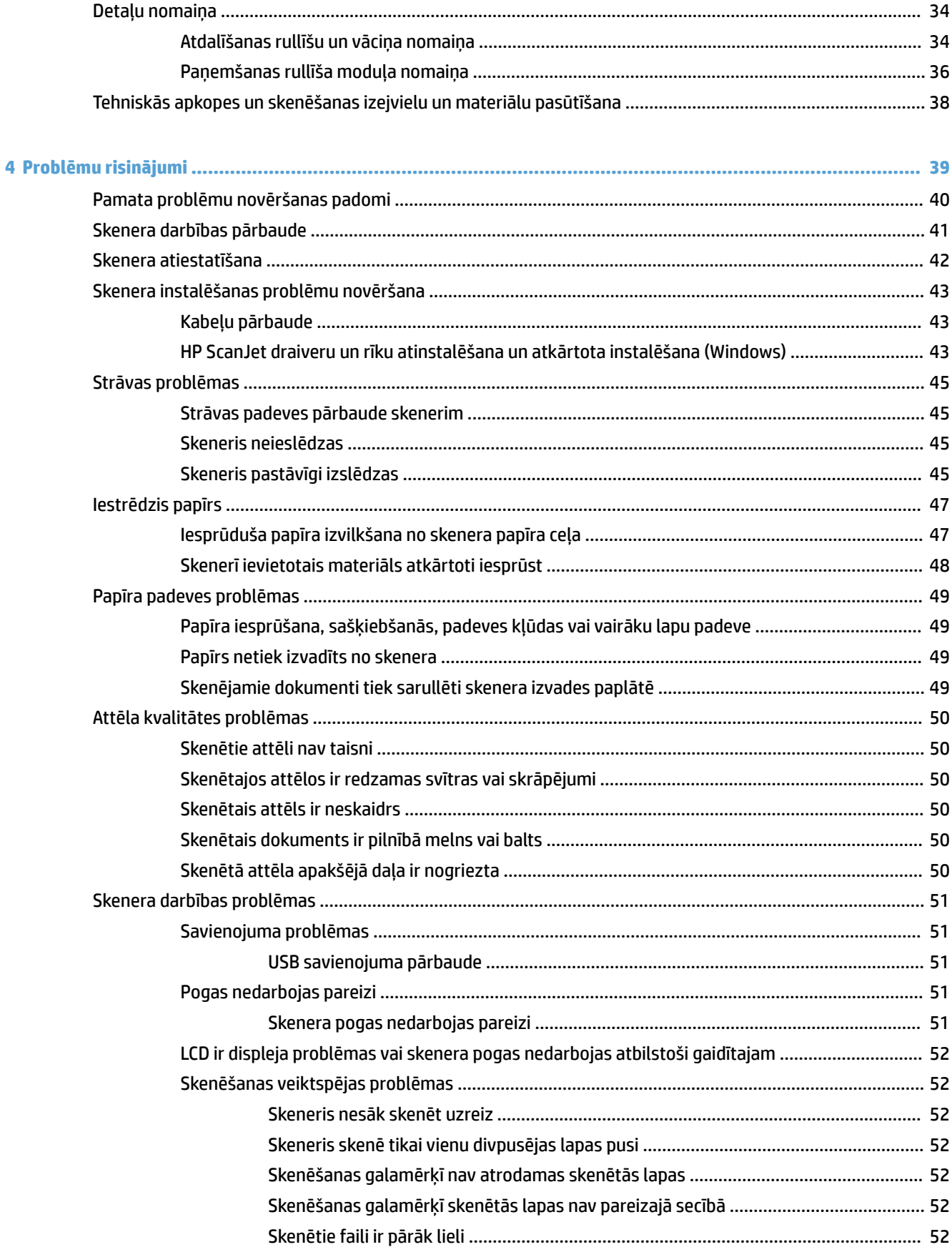

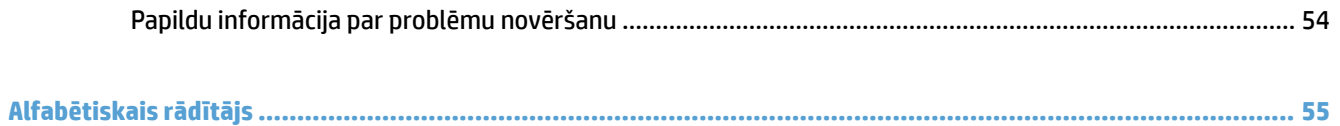

# <span id="page-8-0"></span>**1 Produkta pārskats**

Šajā lietotāja rokasgrāmatā ir iekļauta nozīmīga informācija par HP ScanJet Pro 3500 f1 plakanvirsmas skeneri.

- [Iekārtas skati](#page-9-0)
- Produkta specifikācijas
- [Produkta aparatūras iestatīšana un programmatūras instalēšana](#page-14-0)
- [Iekārtas iezīmes](#page-15-0)
- [Skenera programmatūra \(Windows\)](#page-16-0)
- [Skenera programmatūra \(OS X\)](#page-17-0)
- [Miega režīms un automātiskās izslēgšanās iestatījumi](#page-18-0)

Papildinformāciju skatiet vietnē [www.hp.com/support/](http://www.hp.com/support/). Noklikšķiniet uz **Problēmu novēršana**. Ievadiet skenera nosaukumu (HP ScanJet Pro 3500 f1 plakanvirsmas skeneris) un pēc tam noklikšķiniet uz **Meklēt**.

Šim produktam paredzētajos HP vispusīgajos palīdzības materiālos ir ietvertas tālāk norādītās tēmas.

- · Instalēšana un konfigurēšana
- Mācīšanās un lietošana
- Problēmu risinājumi
- Programmatūras atjauninājumu lejupielādēšana
- Pievienošanās atbalsta forumiem
- Garantijas un reglamentējošās informācijas atrašana

## <span id="page-9-0"></span>**Iekārtas skati**

Šajā nodaļā ir aprakstītas HP ScanJet Pro 3500 fiziskās sastāvdaļas.

## **Skats no priekšpuses**

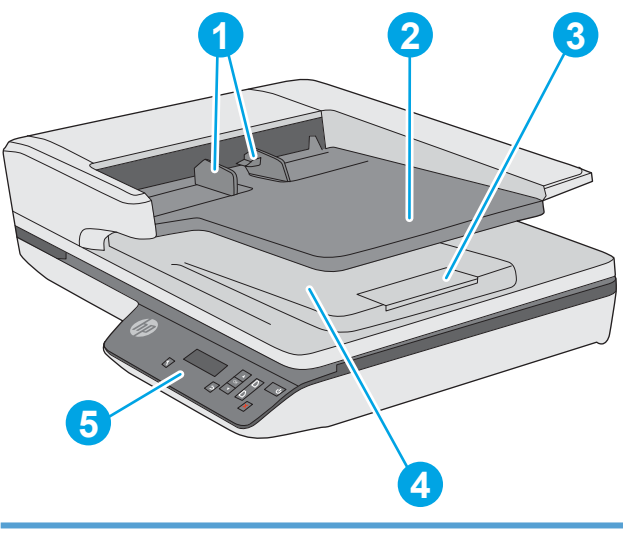

- 1. Papīra vadotnes
- 2. Dokumentu padeves paplāte
- 3: Izvades apturētājs
- 4. Dokumentu izvades paplāte
- 5. Vadības panelis

## **Skats no aizmugures**

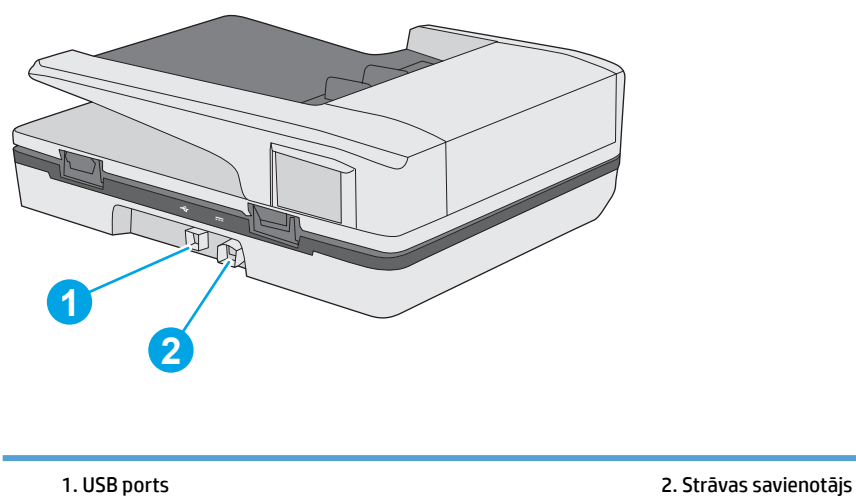

## <span id="page-10-0"></span>**Sērijas un produkta numuri**

Sērijas un produkta numuri atrodas skenera apakšā.

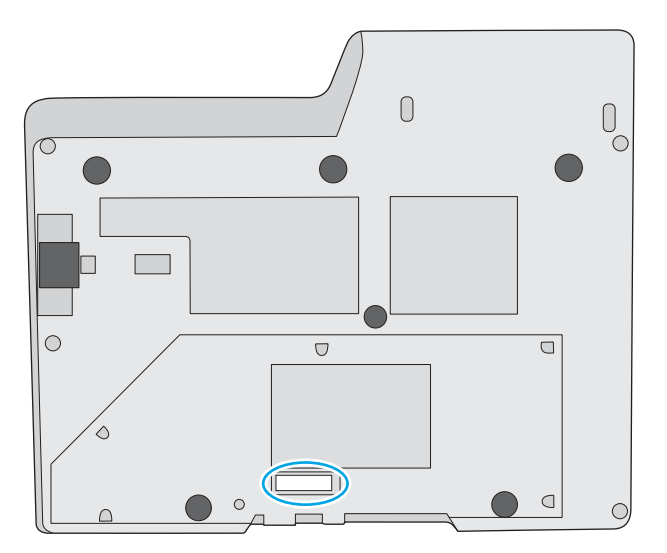

## **Vadības panelis**

Izmantojiet vadības paneļa pogas, lai sāktu vai atceltu skenēšanu, kā arī lai ieslēgtu/izslēgtu iekārtu.

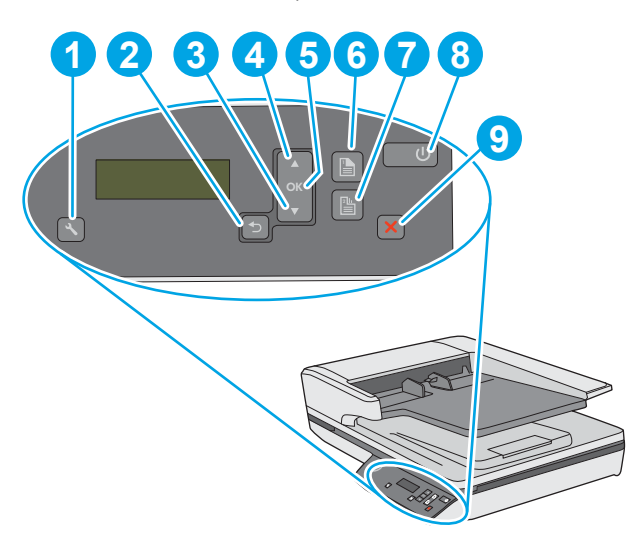

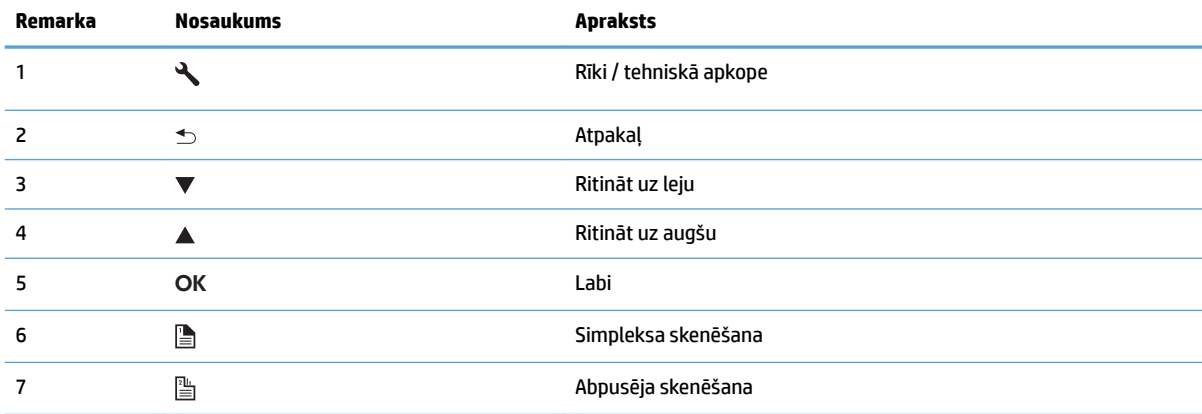

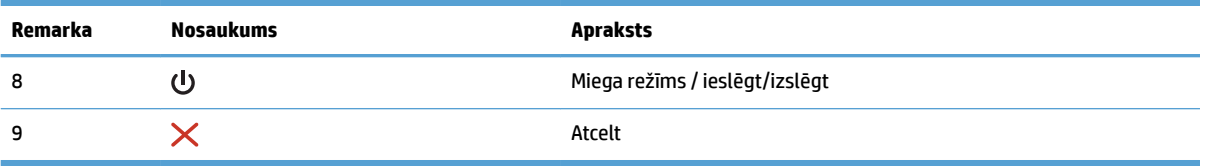

# <span id="page-12-0"></span>**Produkta specifikācijas**

## Tehniskās specifikācijas

Automātiskā dokumentu padevēja specifikācijas

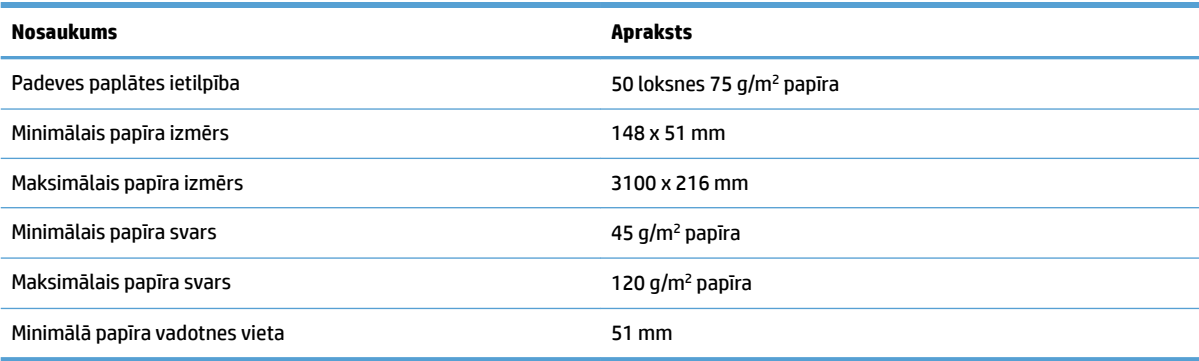

## **Atbalstītās operētājsistēmas**

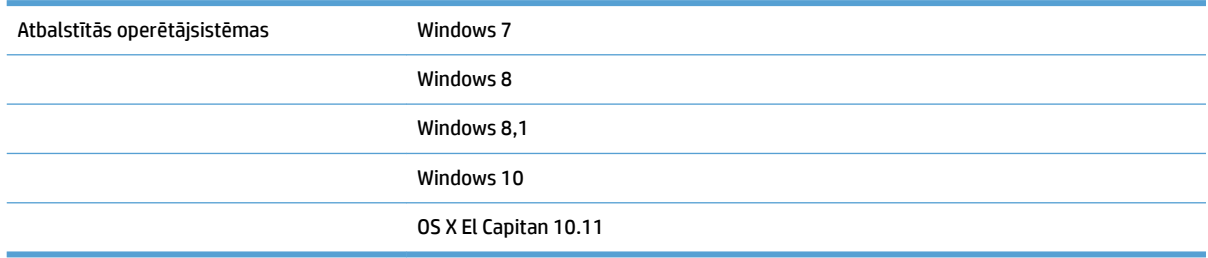

## **Produkta izmēri**

#### **1-1. tabula. Produkta izmēri**

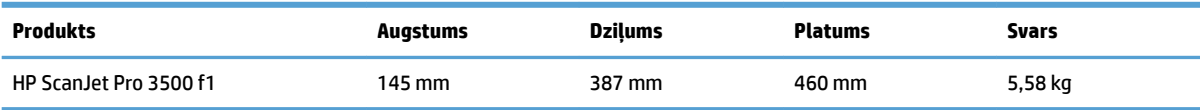

## Enerģijas patēriņš, elektrības specifikācijas un akustiskās emisijas

Enerģijas patēriņš ievērojami samazinās, ja skeneris atrodas gatavības vai miega režīmā, kas taupa dabas resursus un naudu, neietekmējot šī produkta augsto veiktspēju.

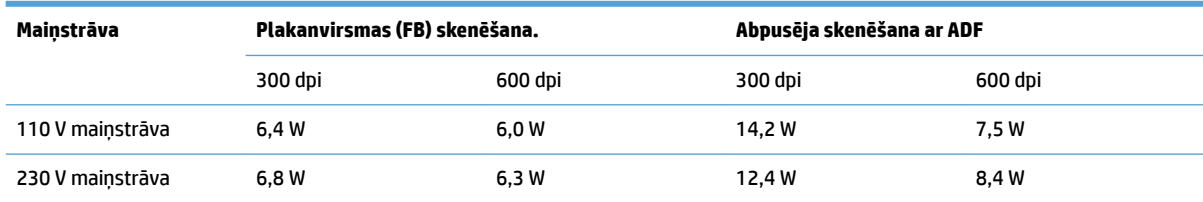

<span id="page-13-0"></span>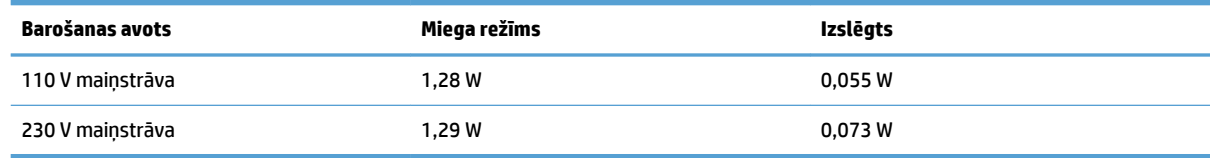

## **Darba vides diapazons**

Šis produkts ir paredzēts piegādei ar barošanas bloku, kas apzīmēts ar **LPS** vai **Limited Power Source**  (Ierobežots barošanas avots). Šis barošanas avots ir novērtēts atbilstoši apm. 100–240 V, un tam ir līdzstrāvas izvade ar 32 V līdzstrāvu, 1,56 A, 50 W.

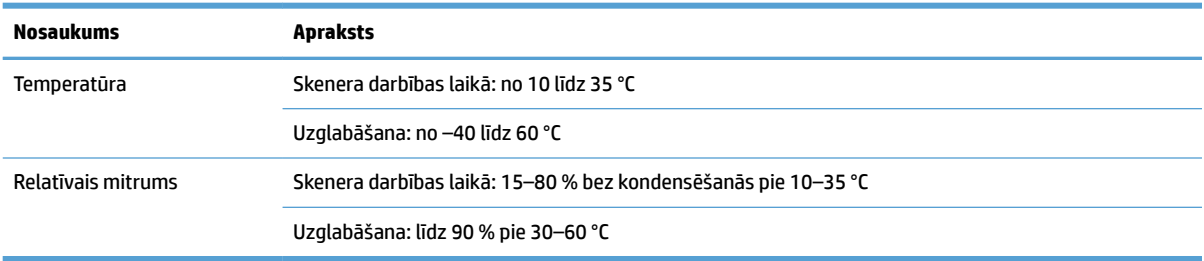

## <span id="page-14-0"></span>**Produkta aparatūras iestatīšana un programmatūras instalēšana**

## **Aparatūras iestatīšana**

Norādījumus par pamata iestatīšanu skatiet skenerim pievienotajā Iestatīšanas rokasgrāmatā. Lai skatītu papildu norādījumus, atveriet HP atbalsta tīmekļa vietni.

Dodieties uz vietni [www.hp.com/support,](http://www.hp.com/support/) lai saņemtu HP visaptverošo palīdzību jūsu skenerim. Ir pieejams tālāk norādītais atbalsts.

- Instalēšana un konfigurēšana
- Mācīšanās un lietošana
- Problēmu risinājumi
- Programmatūras atjauninājumu lejupielādēšana
- Pievienošanās atbalsta forumiem
- Garantijas un reglamentējošās informācijas atrašana

## **Programmatūras atjauninājumu iegūšana**

Lai saņemtu jaunākos programmatūras atjauninājumus, skatiet vietni [www.hp.com/support](http://www.hp.com/support), atlasiet savu atrašanās vietu, noklikšķiniet uz **Draiveri un programmatūra** un pēc tam meklējiet pēc jūsu produkta nosaukuma vai numura.

# <span id="page-15-0"></span>**Iekārtas iezīmes**

## **Iekārtas iezīmes**

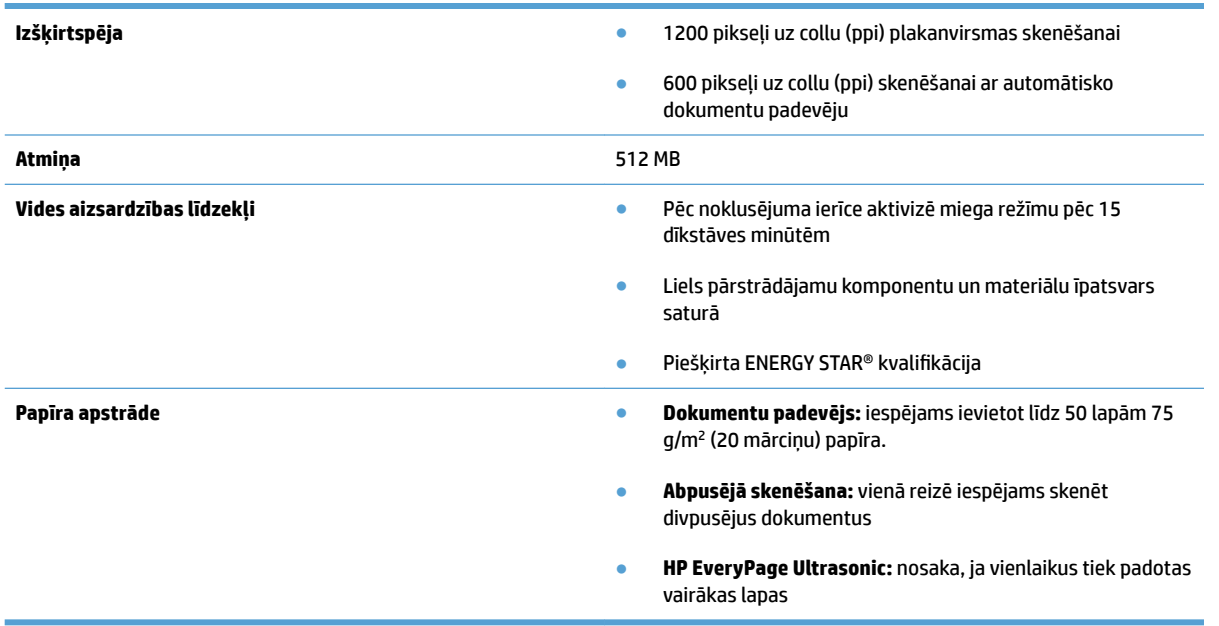

# <span id="page-16-0"></span>**Skenera programmatūra (Windows)**

HP ScanJet Pro 3500 komplektācijā ietilpst dažāda Windows skenēšanas programmatūra un draiveri, iesk. HP Scan, ReadIris un CardIris.

### **HP skenēšanas programmatūra**

Veidojiet, pārvaldiet, rediģējiet un lietojiet skenēšanas saīsnes, izmantojot programmatūru HP Scan.

## **HP Scanner Tools Utility**

Izmantojiet HP Scanner Tools Utility, lai mainītu skenera strāvas pārvaldības iestatījumus un atrastu informāciju par skenera iestatījumiem, statusu un tehnisko apkopi.

#### **HP TWAIN**

HP TWAIN ļauj skenēt, izmantojot programmatūru, kas ir saderīga ar standartu TWAIN un ko piedāvā citi pārdevēji (nevis HP). Ne visa programmatūra, kas ir saderīga ar standartu TWAIN, darbojas vienādi, tādēļ detalizētu informāciju par skenēšanu skatiet programmatūras dokumentācijā.

# <span id="page-17-0"></span>**Skenera programmatūra (OS X)**

Šis skeneris ir saderīgs ar Apple AirPrint-Scan funkcionalitāti. Neinstalējot nekādu papildu programmatūru, jūs varat veikt skenēšanu, izmantojot skenēšanas lietojumprogrammu Apple Image Capture.

Lai pilnībā izmantotu jūsu skenera iespēju sniegtās priekšrocības, HP iesaka instalēt risinājumu HP Easy Scan. HP Easy Scan ir iekļautas tālāk norādītās funkcijas.

- HP Easy Scan skenējiet dokumentus un fotoattēlus un pārvaldiet skenēšanas saīsnes.
- HP Utility pārvaldiet skenera iestatījumus.

# <span id="page-18-0"></span>**Miega režīms un automātiskās izslēgšanās iestatījumi**

Pēc noklusējuma skeneris aktivizēs miega režīmu pēc 15 dīkstāves minūtēm un automātiski izslēgsies pēc divām dīkstāves stundām, lai taupītu enerģiju.

**Windows:** lai mainītu automātiskās izslēgšanās noklusējuma iestatījumus, veiciet tālāk norādītās darbības.

- **1.** Palaidiet HP Scanner Tools Utility, veicot kādu no tālāk minētajām darbībām.
	- Noklikšķiniet uz **Sākt**, norādiet uz **Programmas** vai **Visas programmas**, norādiet uz **HP**, norādiet uz **ScanJet**, norādiet uz **3500 f1** un pēc tam noklikšķiniet uz **Scanner Tools Utility**.
	- Ekrānā **Sākt** noklikšķiniet uz HP Scanner Tools Utility.
- **2.** Noklikšķiniet uz cilnes **Iestatījumi** un pēc tam atlasiet atbilstošos miega režīma un automātiskās izslēgšanās iestatījumus.
	- Lai norādītu dīkstāves perioda ilgumu, pēc kā skeneris automātiski izslēdzas, atlasiet atbilstošu vērtību (**1 stunda, 2 stundas, 4 stundas vai 8 stundas**) nolaižamajā sarakstā **Automātiskā izslēgšanās: Izslēgt skeneri pēc:** nolaižamais saraksts.

**OS X:** Lai mainītu automātiskās izslēgšanās noklusējuma iestatījumu, izmantojiet HP utilītu.

- **1.** Palaidiet HP utilītu.
- **2.** Noklikšķiniet uz ikonas **Enerģija**.
- **3.** Atlasiet iestatījumu **Lampu režīms**.
- **4.** Nolaižamajā sarakstlodziņā **Automātiski izslēgt skeneri** atlasiet automātiskās izslēgšanās laika iestatījumu.

# <span id="page-20-0"></span>**2 Skenera lietošana**

Turpmākajās sadaļās ir aprakstīts, kā ievietot un skenēt dokumentu oriģinālus.

## <span id="page-21-0"></span>**Dokumentu ievietošana**

Turpmākajās sadaļās ir aprakstīts, kā novietot dokumentu oriģinālus dokumentu padevējā un uz skenera stikla.

#### **Padomi dokumentu ievietošanai**

- Dokumentu padevēja maksimālā ietilpība ir 50 loksnes 75 g/m<sup>2</sup> (20 mārc.) papīra. Lietojot smagāku papīru, maksimālā ietilpība samazinās.
- **PADOMS.** Izmantojiet līnijas uz padeves paplātes papīra vadotnes, lai nepārsniegtu dokumentu padevēja ietilpību.
- Pārliecinieties, ka dokumenti atbilst tālāk norādītajām vadlīnijām.

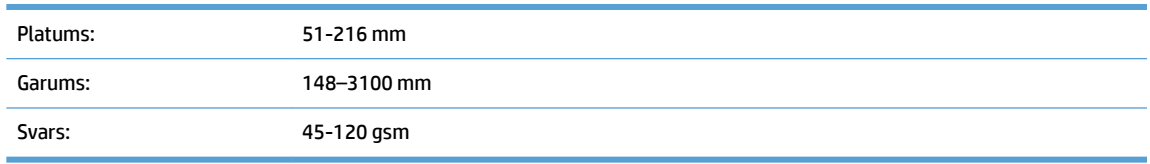

Skenējot tālāk uzskaitītos dokumentu veidus, papīrs var iesprūst un dokumenti var tikt sabojāti.

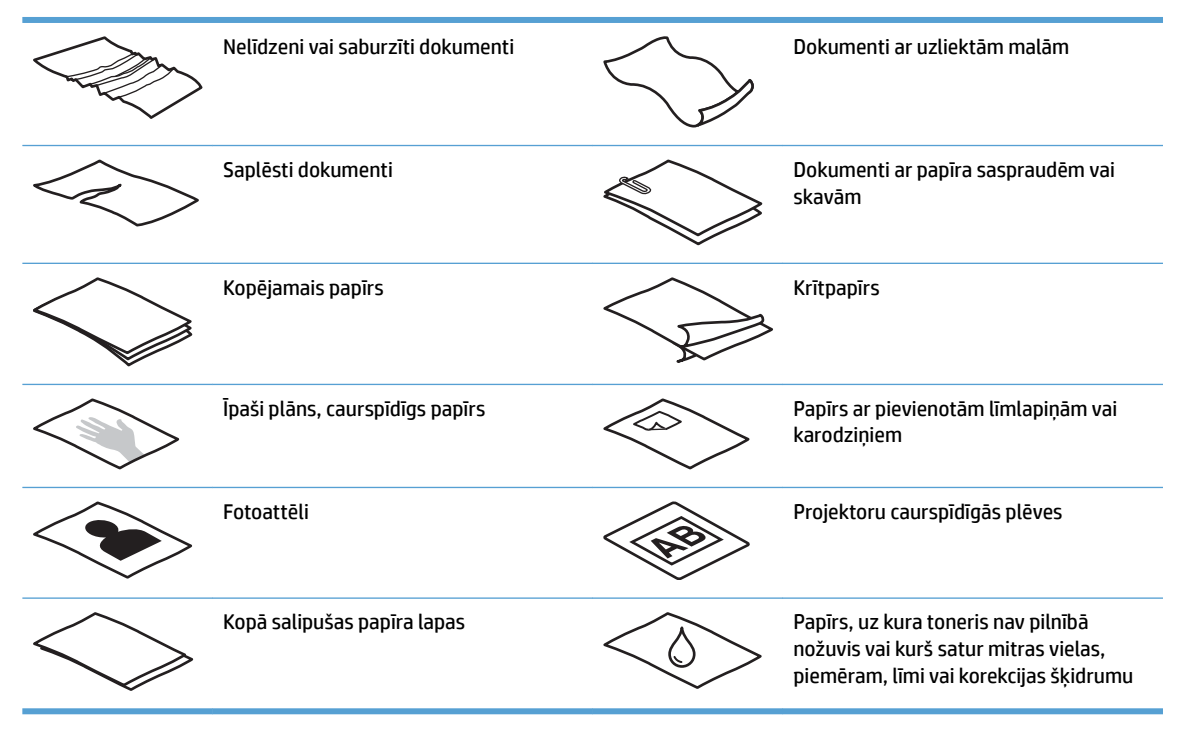

- Izlīdziniet locījumu vai burzījumu vietas dokumentos, pirms ievietojat tos padevējā. Ja dokumenta ievades mala ir uzliekta vai salocīta, tas var izraisīt papīra iesprūšanu.
- Lai skenētu viegli sabojājamus dokumentus (piemēram, fotogrāfijas vai dokumentus ar nelīdzenām vai īpaši plānām papīra lapām), novietojiet dokumentu uz plakanvirsmas skenera stikla.
- <span id="page-22-0"></span>· Pārliecinieties, ka dokumentu padevēja vāks ir stingri nofiksēts.
- Pielāgojiet papīra vadotnes dokumentu platumam. Pārliecinieties, ka papīra vadotnes pieskaras oriģinālā dokumenta malām. Ja starp papīra vadotnēm un dokumentu malām ir atstarpe, skenētais attēls var būt šķībs.

## **Atbalstītie papīra veidi**

Atbalstītie papīra izmēri automātiskajam dokumentu padevējam

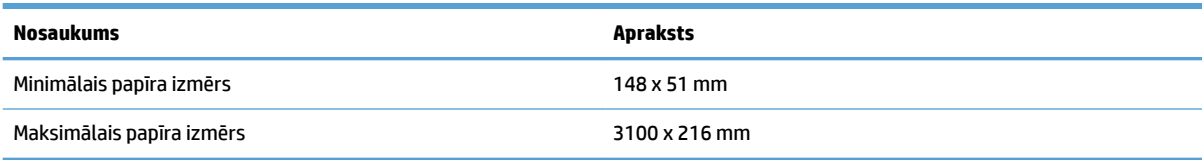

#### Atbalstītie papīra izmēri plakanvirsmas skenerim

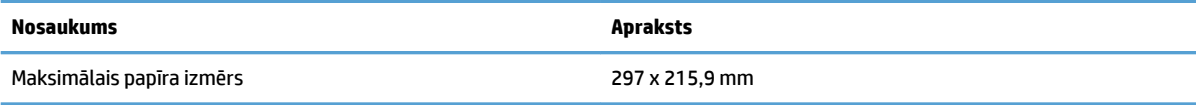

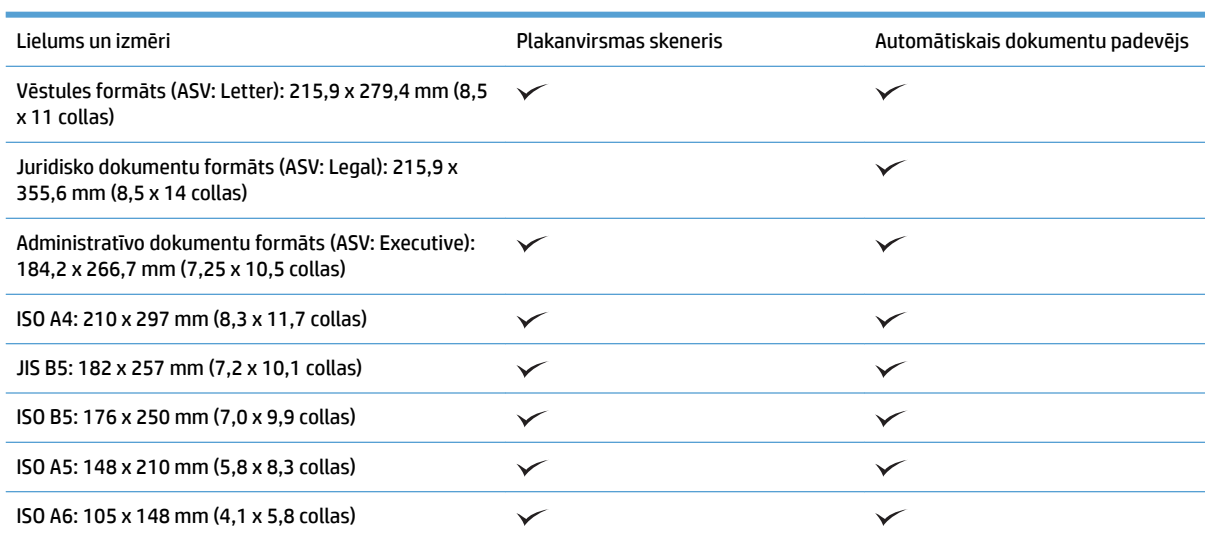

## **Papīra ievietošana automātiskā dokumentu padevēja (ADF) padeves paplātē**

- [Ievads](#page-23-0)
- [Ievērojamās vadlīnijas pirms dokumentu ievietošanas](#page-23-0)
- [Dokumentu ievietošanas metode](#page-24-0)
- [Vienāda izmēra dokumentu ievietošana](#page-24-0)

#### <span id="page-23-0"></span>**Ievads**

Šajā dokumentā ir sniegti norādījumi par vienāda un jaukta izmēra dokumentu ievietošanu plakanvirsmas skenera HP Scanjet automātiskā dokumentu padevēja (ADF) padeves paplātē.

- Dokumenti ar vienādu papīra izmēru un platumu ir vienāda izmēra dokumenti.
- Dokumenti ar atšķirīgu papīra platumu vai garumu ir jaukta izmēra dokumenti, piemēram, juridiskā formāta dokuments, vēstules formāta dokuments un čeks.

#### **Ievērojamās vadlīnijas pirms dokumentu ievietošanas**

Pirms dokumentu ievietošanas ADF padeves paplātē pārliecinieties, ka ir ievērotas tālāk sniegtās norādes.

- levietojiet ieteicamā veida un izmēra papīru ADF padeves paplātē. Informāciju par papīra izmantošanu un iespējām skatiet sadaļā Atbalstītie papīra veidi.
- Izlīdziniet locījumu vai burzījumu vietas uz papīra lapām, lai novērstu papīra iestrēgšanu.
- Atdaliet papīra lapas, noņemot skavas, papīra saspraudes un līmlapiņas.

**2-1. attēls.** Atdaliet dokumenta lapas.

- Pārbīdiet papīra vadotnes atbilstoši dokumenta platumam. Ja starp papīra vadotnēm un dokumenta malām ir atstarpe, skenētais attēls var būt šķībs.
- **PIEZĪME.** Ievietojot mazus dokumentus, piemēram, čekus, novietojiet dokumenta garāko malu paralēli papīra platuma vadotnēm.

**2-2. attēls.** Pielāgojiet papīra vadotnes.

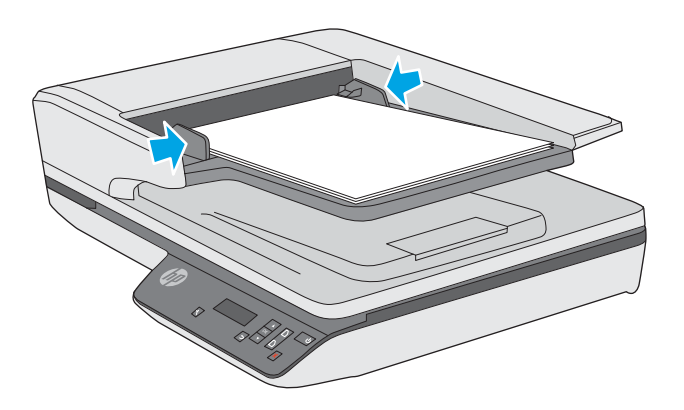

#### <span id="page-24-0"></span>**Dokumentu ievietošanas metode**

Nosakiet ADF padeves paplātē ievietojamo dokumentu tipu, pēc tam izmantojiet kādu no tālāk norādītajām metodēm.

- Vienāda izmēra dokumentu ievietošana
- [Dokumentu novietošana uz skenera stikla](#page-25-0)

**PIEZĪME.** Lai skenētu viegli sabojājamus dokumentus (piemēram, fotoattēlus vai dokumentus ar nelīdzenām vai īpaši plānām papīra lapām), novietojiet dokumentu uz skenēšanas stikla ar apdrukāto pusi uz leju.

#### **Vienāda izmēra dokumentu ievietošana**

Pārliecinieties, ka ir ievērotas sadaļā levērojamās vadlīnijas pirms dokumentu ievietošanas dotās norādes, un pēc tam izpildiet tālāk minētās darbības, ievietojot vienāda izmēra dokumentus ADF padeves paplātē.

**1.** Viegli uzsitiet ar lapu garāko malu pret plakanu virsmu, pēc tam pagrieziet dokumentu un uzsitiet ar dokumenta lapu augšējo malu, lai izlīdzinātu dokumenta lapu malas.

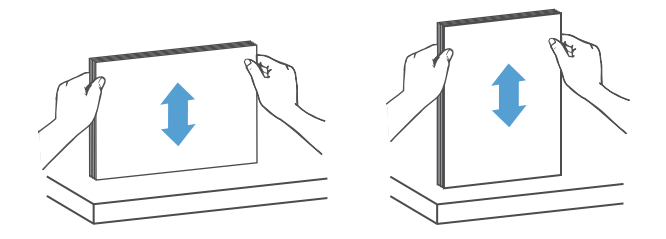

- **2.** Ievietojiet lapas ar apdrukāto pusi uz augšu un ar lapu augšējo malu ADF padeves paplātē.
	- **PIEZĪME.** Neuzsitiet ADF padeves paplātei ar dokumentu kaudzes malu un neiemetiet tajā papīru kaudzi.
		- **2-3. attēls.** Ievietojiet ADF padeves paplātē vienāda izmēra lapas.

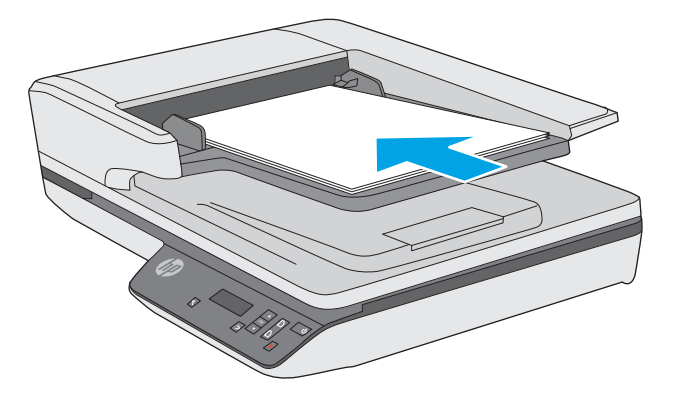

**3.** Pielāgojiet papīra vadotnes dokumenta platumam.

<span id="page-25-0"></span>**PIEZĪME.** Nesavirziet papīra vadotnes tik cieši, ka dokumenti tiek izliekti.

Dokumenti ir gatavi skenēšanai.

## **Dokumentu novietošana uz skenera stikla**

- **1.** Atveriet skenera vāku.
- **2.** Atbilstoši norādēm uz iekārtas novietojiet dokumentu uz skenera stikla ar apdrukāto pusi uz leju.
- **3.** Aizveriet skenera vāku. Dokuments ir gatavs skenēšanai.

# <span id="page-26-0"></span>**Skenēšanas uzsākšana, izmantojot aparatūru**

## **Skenēšana, izmantojot priekšējā paneļa pogas**

Lai skenētu, izmantojot priekšējā paneļa pogas, veiciet tālāk norādītās darbības.

- **1.** Ievietojiet oriģinālus.
- **2.** Izmantojiet ▼ un ▲, lai atlasītu skenēšanas saīsni, kuru vēlaties izmantot.
- **3.** Nospiediet simpleksās skenēšanas pogu ( ) vienpusējai skenēšanai vai abpusējās skenēšanas pogu ( ) ) abpusējai skenēšanai.

**<sup>2</sup> PIEZĪME.** Ja papīrs ir ievietots tikai vienā padeves avotā, skeneris veiks skenēšanu tikai attiecīgajā padeves avotā. Piemēram, ja papīrs ir ievietots automātiskajā dokumentu padevējā, bet nav novietots uz skenera stikla, skeneris veiks skenēšanu no automātiskā dokumentu padevēja.

# <span id="page-27-0"></span>**Skenēšanas programmatūras (Windows) izmantošana**

Turpmākajās sadaļās ir aprakstītas skenēšanas programmatūras lietošanas iespējas.

### **Darbs ar skenēšanas saīsnēm**

Skenēšanas saīsnes nodrošina ātru un efektīvu iestatījumu atlasi bieži veicamiem skenēšanas uzdevumiem.

● Izmantojiet programmatūru HP Scan, lai iestatītu un rediģētu saīsnes.

#### **Skenēšanas saīšņu skatīšana**

Lai aplūkotu esošās skenēšanas saīsnes, atveriet HP Scan. Esošās skenēšanas saīsnes būs redzamas sarakstā kreisajā pusē.

#### **Skenēšanas saīšņu veidošana**

Lai izveidotu skenēšanas saīsni, veiciet tālāk norādītās darbības.

- **1.** Atveriet programmatūru HP Scan.
- **2.** Noklikšķiniet uz **Izveidot jaunu skenēšanas saīsni**.
- **3.** Ievadiet jaunās saīsnes nosaukumu.
- **4.** Izvēlieties izveidot jaunu saīsni, izmantojot līdzšinējos iestatījumus, vai lietot jau esošu saīsni.
- **5.** Noklikšķiniet uz **Izveidot**.
- **6.** Rediģējiet jaunās skenēšanas saīsnes iestatījumus. Noklikšķiniet uz **Vairāk**, lai skatītu papildu iestatījumus.
- 7. Noklikšķiniet uz saglabāšanas ikonas **bi** blakus jaunās saīsnes nosaukumam saīšņu sarakstā, lai saglabātu saīsnei veiktās izmaiņas, vai noklikšķiniet uz atsaukšanas ikonas , lai atsauktu veiktās izmaiņas.

#### **Saīšņu rediģēšana (tikai Windows)**

Lai rediģētu skenēšanas saīsni, veiciet tālāk norādītās darbības.

- **1.** Atveriet programmatūru HP Scan.
- **2.** Atlasiet rediģējamo saīsni no saraksta kreisajā pusē.
- **3.** Izvēlieties iestatījumus ekrāna labajā pusē Noklikšķiniet uz **Vairāk**, lai skatītu papildu iestatījumus.
- 4. Noklikšķiniet uz saglabāšanas ikonas **iedz** pa labi no saīsnes nosaukuma, lai saglabātu veiktās izmaiņas.

### **Skenēšana, izmantojot programmatūru HP Scan (Windows)**

- **1.** Atveriet programmatūru HP Scan.
- **2.** Atlasiet skenēšanas saīsni un tad noklikšķiniet uz **Skenēt**.

Noklikšķiniet uz **Atcelt**, lai pārtrauktu skenēšanu.

## <span id="page-28-0"></span>**Skenēšana uz attēla failu (Windows)**

- **1.** Novietojiet dokumentu uz plakanvirsmas skenera stikla vai ievietojiet to dokumentu padevējā.
- **2.** Atveriet programmatūru HP Scan.
- **3.** Atlasiet **Saglabāt kā JPEG** vai **Nosūtīt e-pastā kā JPEG**, pēc tam noklikšķiniet uz **Skenēt**.

**vai**

Izvēlieties jebkuru citu skenēšanas saīsni, nomainiet **Vienuma tips** uz **Fotoattēls**, atlasiet attēla failu no nolaižamā saraksta **Faila tips** un pēc tam noklikšķiniet uz **Skenēt**.

#### **Skenēšana uz PDF failu (Windows)**

- **1.** Novietojiet dokumentu uz plakanvirsmas skenera stikla vai ievietojiet to dokumentu padevējā.
- **2.** Atveriet programmatūru HP Scan.
- **3.** Atlasiet **Saglabāt kā PDF** vai **Nosūtīt e-pastā kā PDF** un pēc tam noklikšķiniet uz **Skenēt**.

**vai**

Izvēlieties jebkuru citu skenēšanas saīsni un atlasiet PDF no nolaižamā saraksta **Faila tips**, pēc tam noklikšķiniet uz **Skenēt**.

#### **Teksta skenēšana rediģēšanai (optiskā rakstzīmju pazīšana) (Windows)**

Skeneris izmanto optisko rakstzīmju pazīšanu (OCR), lai lapā izvietoto tekstu pārvērstu tekstā, ko iespējams rediģēt datorā. OCR programmatūra ietilpst skenera komplektācijā. Lai saņemtu informāciju par OCR programmatūru, skatiet **Teksta skenēšana rediģēšanai** tiešsaistes palīdzības sadaļā.

#### **Skenēšana nosūtīšanai e-pastā (Windows)**

**PT** PIEZĪME. Lai skenētu nosūtīšanai e-pastā, pārliecinieties, ka ir pieejams interneta savienojums.

- **1.** Novietojiet dokumentu uz plakanvirsmas skenera stikla vai ievietojiet to dokumentu padevējā atbilstoši norādēm uz iekārtas.
- **2.** Atveriet programmatūru HP Scan.
- **3.** Atlasiet **Nosūtīt e-pastā kā PDF** vai **Nosūtīt e-pastā kā JPEG** un pēc tam noklikšķiniet uz **Skenēt**.

**vai**

Varat arī izvēlēties jebkuru citu skenēšanas saīsni, atlasīt **E-pasts** no nolaižamā saraksta **Nosūtīt uz** un pēc tam noklikšķināt uz **Skenēt**.

## **Nosūtīšana uz mākoni (Windows)**

**PIEZĪME.** Lai veiktu skenēšanu uz mākoni, pārliecinieties, ka ir pieejams interneta savienojums.

- **1.** Novietojiet dokumentu uz plakanvirsmas skenera stikla vai ievietojiet to dokumentu padevējā atbilstoši norādēm uz iekārtas.
- **2.** Atveriet programmatūru HP Scan.
- **3.** Atlasiet **Nosūtīt uz mākoni** un pēc tam noklikšķiniet uz **Skenēt**.

## <span id="page-29-0"></span>**Garu vai ļoti garu lapu skenēšana (Windows)**

Pēc noklusējuma skeneris automātiski nosaka lapu izmēru, atlasot **Automātiski noteikt izmēru** papīra izmēru nolaižamajā sarakstā.

Lai skenētu garas un ļoti garas dokumenta lapas, atlasiet lapas izmēru **Gara (8,5 x 34 collas jeb 215,90 x 863,60 mm )** vai **Ļoti gara (8,5 x 122 collas jeb 215,90 x 3098,80 mm)** nolaižamajā sarakstā, kas atrodas skenēšanas saīšņu iestatījumos.

**PIEZĪME.** Vienlaicīgi iespējams skenēt tikai vienu lapu, ja tiek izmantoti garas vai ļoti garas lapas iestatījumi.

Ja skenerī ir aktivizēts garas vai ļoti garas lapas skenēšanas iestatījums un lapa iestrēgst, tā rezultātā visa lapa var tikt saburzīta. Tāpēc izvēlieties tikai tādas skenēšanas saīsnes, kas nodrošina garu vai ļoti garu lapu skenēšanu, ja skenējat lapas, kas ir garākas par 356 mm .

### **Vairāku lapu padeves noteikšana**

Vairāku lapu padeves noteikšanas funkcija aptur skenēšanas procesu, ja atklāj, ka skenerī vienlaicīgi tiek padotas vairākas lapas. Pēc noklusējuma šī funkcija ir iespējota.

Šīs funkcijas atspējošana var būt noderīga, skenējot tālāk norādītos dokumentu veidus.

- Daudzdaļīgas veidlapas (tomēr HP neiesaka skenēt šādus dokumentus)
- Dokumentus, kuriem ir pievienotas uzlīmes vai līmlapiņas.
- **PIEZĪME.** Izmantojiet TWAIN lietotāja saskarni, lai iespējotu vairāku lapu padeves funkciju, ja skenēšanai izmantojat programmatūru, kuru nenodrošina HP.

#### **Ikdienas skenēšana**

**Ikdienas skenēšanas** saīsne ļauj lietotājiem deƬnît un saglabāt skenēšanas saīsni savām ikdienas vajadzībām. Atlasot **ikdienas skenēšanas** saīsni, ir pielāgojami tālāk norādītie **skenēšanas saīsnes iestatījumi**.

- **Vienuma tips**
- **Lapas puses**
- **Lapas izmērs**
- **Krāsu režīms**
- **Galamērķis** / **faila tips**

#### **Automātiska lapas izmēra noteikšana (Windows)**

Skeneris spēj automātiski noteikt lapas izmēru, izmantojot opciju **Automātiski noteikt izmēru**. Izmantojot opciju **Automātiski noteikt izmēru**, skenētais attēls tiek apgriezts, lai atbilstu noteiktajam lapas izmēram, un sašķiebtais saturs tiek iztaisnots.

**<sup>2</sup> PIEZĪME.** Izmantojiet TWAIN lietotāja saskarni, lai iestatītu apgriešanas opcijas, skenējot ar skenēšanas programmatūru, kuru nenodrošina HP.

Informāciju par lapas izmēra automātiskās noteikšanas iestatījumiem skatiet tiešsaistes palīdzības sadaļā atbilstoši jūsu izmantotajai skenēšanas programmatūrai.

## <span id="page-30-0"></span>**Automātiska krāsas noteikšana (Windows)**

Izmantojiet šo funkciju, lai samazinātu skenētā faila izmēru, saglabājot tikai tās lapas, kas satur krāsu (krāsaini skenētie attēli), un nesaglabājot visas pārējās, melnbaltās lapas.

Lai iestatītu automātisku skenētā attēla krāsas noteikšanu, veiciet tālāk norādītās darbības.

- **1.** Atveriet programmatūru HP Scan.
- **2.** Atlasiet skenēšanas saīsni.
- **3.** Noklikšķiniet uz nolaižamā sarakstlodziņa **Krāsu režīms**, pēc tam atlasiet **Autom. noteikt krāsu**.
- **4.** Lai pielāgotu funkcijas **Autom. noteikt krāsu** jutīguma un izvades režīma iestatījumus, noklikšķiniet uz **Vairāk**, atlasiet **Attēls** un pēc tam noklikšķiniet uz nolaižamā sarakstlodziņa **Autom. noteikt krāsu**.
- **PIEZĪME.** Informāciju par automātiskās krāsas noteikšanas iestatījumiem skatiet tiešsaistes palīdzības sadaļā atbilstoši jūsu izmantotajai skenēšanas programmatūrai.

Izmantojiet TWAIN lietotāja saskarni, lai automātiski noteiktu krāsu, skenējot ar skenēšanas programmatūru, kuru nenodrošina HP.

## **Skenēšana, izmantojot uzlaboto teksta melnbalto režīmu (Windows)**

Izmantojiet šo funkciju, lai uzlabotu skenēto attēlu, skenējot melnbaltu tekstu. Lai izmantotu šo funkciju, veiciet tālāk norādītās darbības.

- **1.** Atveriet programmatūru HP Scan.
- **2.** Atlasiet skenēšanas saīsni.
- **3.** Noklikšķiniet uz **Vairāk**, atlasiet cilni **Attēls** un pēc tam atlasiet **Sliekšņvērtība**.
- **4.** Atlasiet **Uzlabot saturu** un pēc tam noklikšķiniet uz **Labi**.

#### **Skenēto attēlu automātiska iztaisnošana (Windows)**

Windows: izmantojiet funkciju **Autom. iztaisnošana**, lai iztaisnotu saturu, kas ir šķībs attiecībā pret avota dokumenta lapas izmēriem. Izmantojiet funkciju **Automātiski noteikt izmēru**, lai iztaisnotu lapā esošos attēlus, kas ir sašķiebušies skenēšanas procesa laikā.

- **1.** Atveriet programmatūru HP Scan.
- **2.** Atlasiet skenēšanas saīsni.
- **3.** Noklikšķiniet uz **Vairāk**, atlasiet cilni **Dokuments** un pēc tam atlasiet **Iztaisnot saturu**.

# <span id="page-31-0"></span>**Skenēšanas programmatūras izmantošana (OS X)**

Turpmākajās sadaļās ir aprakstīta skenēšana, izmantojot lietojumprogrammu Apple Image Capture. Šo darbu veikšanai varat izmantot arī HP Easy Scan.

## **Dokumentu skenēšana (OS X)**

- **1.** Novietojiet dokumentu uz skenera stikla vai ievietojiet to dokumentu padevējā.
- **2.** Mapē **Lietojumprogrammas** veiciet dubultklikšķi uz ikonas **HP Easy Scan**.
- **3.** Pārliecinieties, ka izvēlētais skeneris ir šis Scanjet XXX.
- **4.** Atlasiet skenēšanas saīsni, kas apzīmē to, ko vēlaties skenēt.
- **5.** Noklikšķiniet uz skenēšanas pogas**.**
- **6.** Kad ir ieskenētas visas lapas, atlasiet izvēlnes opciju **Fails** > **Saglabāt** un norādiet, kā un kur saglabāt failu.

## **Skenēšana no citām lietojumprogrammām (OS X)**

Attēlu iespējams skenēt tieši uz jebkuru lietojumprogrammu, kas ir saderīga ar ICA. Meklējiet šajā lietojumprogrammā opcijas attēlu importēšanai vai iegūšanai no skenera.

**<sup>2</sup> PIEZĪME.** HP programmatūra neatbalsta TWAIN skenēšanu. Ja lietojumprogrammā ir pieejamas importēšanas vai iegūšanas funkcijas, taču jūsu HP skeneris nav norādīts sarakstā, šī lietojumprogramma, iespējams, meklē tikai tādus skenerus, kas atbalsta TWAIN.

# <span id="page-32-0"></span>**Padomi skenēšanai**

## **Skenēšanas un uzdevumu izpildes ātruma optimizēšana**

Daži iestatījumi ietekmē kopējo skenēšanas darba veikšanai nepieciešamo laiku. Lai optimizētu skenēšanas veiktspēju, ņemiet vērā tālāk norādīto informāciju.

- Lai optimizētu veiktspēju, pārliecinieties, vai dators atbilst ieteicamajām sistēmas prasībām. Lai skatītu minimālās un ieteicamās sistēmas prasības, apmeklējiet vietni [www.hp.com](http://www.hp.com) un meklējiet skenera modeli kombinācijā ar vārdu specifikācijas.
- Skenētā attēla saglabāšana meklēšanai piemērotā formātā (piemēram, meklējamā PDF failā) aizņem vairāk laika nekā saglabāšana attēla formātā, jo skenētais attēls tiek analizēts, izmantojot optisko rakstzīmju pazīšanu (OCR). Pārliecinieties par meklējamā izvades faila nepieciešamību, pirms atlasāt meklējamā skenētā dokumenta formātu.
- Skenējot ar augstāku izšķirtspēju nekā nepieciešams, skenēšanas laiks palielinās un tiek izveidots apjomīgāks fails, kam nav nekādu papildu priekšrocību. Veicot skenēšanu ar augstu izšķirtspēju, skenēšanas ātruma palielināšanai iestatiet zemāku izšķirtspēju.

## **Viegli sabojājamu dokumentu oriģinālu skenēšana**

Lai skenētu viegli sabojājamus dokumentus (piemēram, fotoattēlus vai dokumentus ar nelīdzenām vai ļoti plānām papīra lapām), novietojiet dokumentu uz plakanvirsmas skenera stikla ar apdrukāto pusi uz leju.

# <span id="page-34-0"></span>**3 Apkope un uzturēšana**

Šajā sadaļā ir sniegta informācija par skenera apkopi un uzturēšanu. Lai saņemtu jaunāko apkopes informāciju, skatiet vietni [www.hp.com/support.](http://www.hp.com/support)

- [HP Scanner Tools Utility apkopes cilne \(Windows\)](#page-35-0)
- [HP utilīta \(OS X\)](#page-36-0)
- [Iekārtas tīrīšana](#page-37-0)
- [Detaļu nomaiņa](#page-41-0)
- [Tehniskās apkopes un skenēšanas izejvielu un materiālu pasūtīšana](#page-45-0)

# <span id="page-35-0"></span>**HP Scanner Tools Utility apkopes cilne (Windows)**

HP Scanner Tools Utility **apkopes** cilnē ir redzami skenera iestatījumi, kā arī lietojuma un apkopes vēstures dati. HP Scanner Tools Utility ļauj reģistrēt skenera apkopi un mainīt apkopes brīdinājumu iestatījumus.

Plašāku informāciju skatiet HP Scanner Tools Utility palīdzības sadaļā.

# <span id="page-36-0"></span>**HP utilīta (OS X)**

HP utilītas **apkopes** cilnē ir redzami skenera lietojuma dati, apkopes vēsture un atgādinājumi lietotājam par veicamajām apkopēm. Šis paziņojums parādās HP utilītā brīdī, kad tiek atlasīta **apkopes** cilne.

# <span id="page-37-0"></span>**Iekārtas tīrīšana**

Laiku pa laikam notīrot skeneri, tiek veicināti augstākas kvalitātes skenēšanas rezultāti. Nepieciešamais apkopes apjoms ir atkarīgs no vairākiem faktoriem, tostarp no lietošanas biežuma un vides. Veiciet ierasto tīrīšanu pēc nepieciešamības.

## **Skenera stikla tīrīšana**

- Ievads
- Tīrīšanai nepieciešamie līdzekļi
- Skenera stikla tīrīšana

#### **Ievads**

Periodiski notīriet skenera stiklu, tostarp jebkādus uzkrājušos putekļus vai netīrumus.

#### **Tīrīšanai nepieciešamie līdzekļi**

Pirms uzsākat tīrīšanu, pārliecinieties, ka jums ir pieejami tālāk norādītie tīrīšanas līdzekļi.

- Tīras bezplūksnu vai mikrošķiedras drāniņas
- Stikla tīrīšanas līdzeklis vai tīrs ūdens
- **UZMANĪBU!** Nelietojiet tīrīšanas līdzekļus, kas satur abrazīvas daļiņas, acetonu, benzolu vai oglekļa tetrahlorīdu, jo šīs ķīmiskās vielas var sabojāt skenēšanas stiklu.

Izvairieties no izopropilspirta izmantošanas, jo tas atstāj svītras uz stikla.

#### **Skenera stikla tīrīšana**

Lai notīrītu skenēšanas stiklu, izpildiet tālāk norādītās darbības.

**1.** Paceliet dokumentu padevēju uz augšu.

<span id="page-38-0"></span>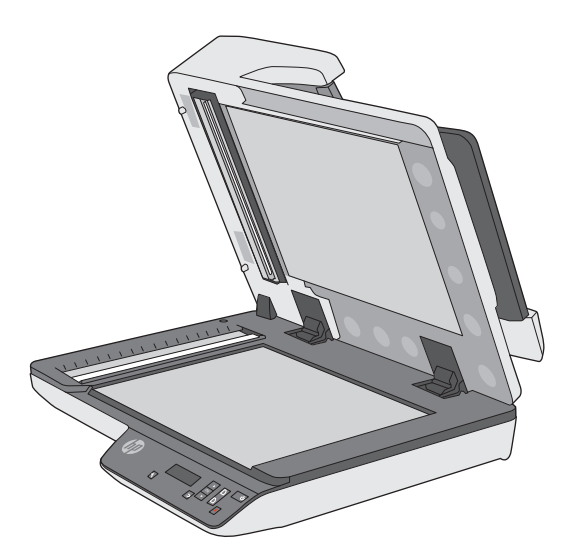

- **2.** Izmantojiet tīru bezplūksnu drānu, kas samitrināta ūdenī, vai izsmidziniet stikla tīrīšanas līdzekli uz tīras bezplūksnu drānas, pēc tam rūpīgi notīriet plakanvirsmas skenera stikla virsmu.
	- **A UZMANĪBU!** Nesmidziniet stikla tīrīšanas līdzekli tieši uz skenera stikla, jo tas var izraisīt neatgriezeniskus bojājumus.
- **3.** Noslaukiet skenera stiklu ar sausu, mīkstu bezplūksnu drānu.
	- **<sup>2</sup> PIEZĪME.** Pārliecinieties, ka skenera stikls ir pilnībā nožuvis.
- **4.** Ieslēdziet skeneri.

Skeneris ir gatavs lietošanai.

## **Automātiskā dokumentu padevēja skenēšanas joslu tīrīšana**

- **levads**
- Skenēšanas joslu tīrīšana

#### **Ievads**

Periodiski notīriet abas skenēšanas joslas, tostarp brīžos, kad konstatējat svītras skenētajā attēlā.

#### **Skenēšanas joslu tīrīšana**

Lai notīrītu skenēšanas joslu komponentus, izpildiet tālāk norādītās darbības.

- **1.** Nospiediet ieslēgšanas/izslēgšanas pogu, lai izslēgtu skeneri, un pēc tam atvienojiet no skenera USB kabeli un barošanas avotu.
- **2.** Paceliet dokumentu padevēju uz augšu.

<span id="page-39-0"></span>**3.** Notīriet skenēšanas joslas ar mīkstu bezplūksnu drānu, kas apsmidzināta ar maigu stikla tīrīšanas līdzekli.

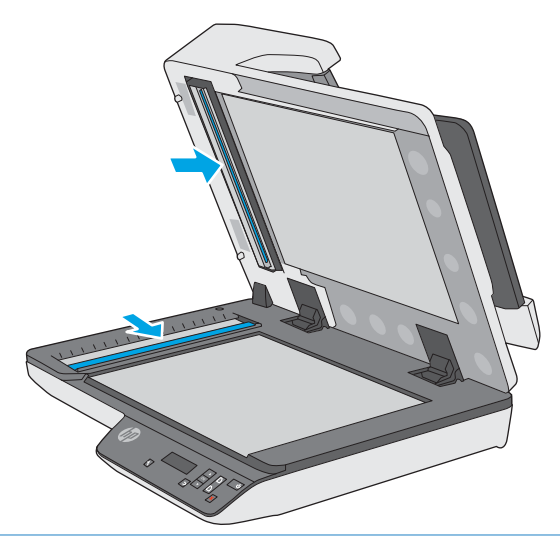

**A UZMANĪBU!** Skenēšanas joslu tīrīšanai izmantojiet tikai stikla tīrīšanas līdzekli. Nelietojiet līdzekļus, kas satur abrazīvas daļiņas, acetonu, benzolu un oglekļa tetrahlorīdu, jo tie var sabojāt skenēšanas joslas. Izvairieties no izopropilspirta izmantošanas, jo tas atstāj svītras uz skenēšanas joslām.

Nesmidziniet stikla tīrīšanas līdzekli tieši uz skenēšanas joslām.

- **4.** Noslaukiet skenēšanas joslas ar sausu, mīkstu bezplūksnu drānu. Noslaukiet pelēkā, atstarojošā materiāla virsmas uz katras joslas.
- **5.** Aizveriet dokumentu padevēju, no jauna pievienojiet skenerim USB kabeli un barošanas avotu un pēc tam nospiediet ieslēgšanas/izslēgšanas pogu, lai ieslēgtu skeneri. Skeneris ir gatavs lietošanai.

## **Papīra ceļa tīrīšana**

Ja skenētajos attēlos ir redzamas švīkas vai skrāpējumi, izmantojiet HP papīra ceļa tīrīšanas drāniņu, lai notīrītu papīra ceļu.

Lai notīrītu papīra ceļu, veiciet tālāk norādītās darbības.

- **1.** Atveriet cieši noslēgto HP papīra ceļa tīrīšanas drāniņas iepakojumu, sākot no roba. Uzmanieties, lai nesaplēstu tīrīšanas drāniņu.
- **2.** Izņemiet tīrīšanai paredzēto drāniņu un atlokiet to.

**3.** Ievietojiet atlocīto drāniņu dokumentu padeves paplātē.

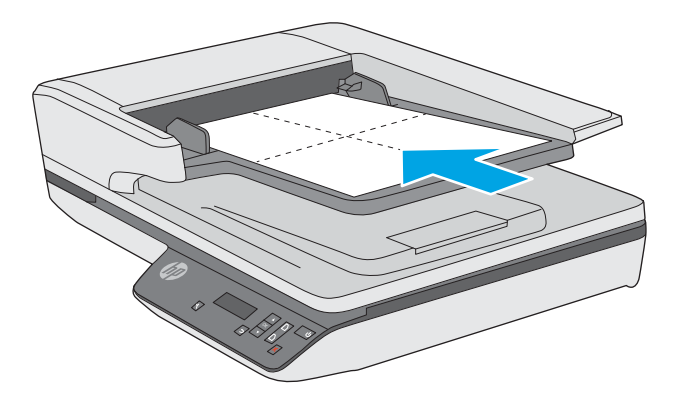

- **4.** Atveriet HP Scanner Tools Utility un pēc tam noklikšķiniet uz **apkopes** cilnes.
- **5.** Izvēlnē **Tīrīt papīra ceļu** noklikšķiniet uz **Tīrīt**, lai drāniņu padotu caur skeneri.
- **A UZMANĪBU!** Nogaidiet vismaz divas minūtes, lai ļautu komponentiem nožūt, pirms veicat nākamo darbību.
- **6.** Ievietojiet skenerī līdz piecām apdrukāta papīra lapām. Skenējiet un apskatiet rezultātus.
- **7.** Sadaļā **Reģistrēt papīra ceļa tīrīšanu** noklikšķiniet uz **Reģistrēt tīrīšanu**, lai reģistrētu šo tīrīšanas darbību un atjauninātu papīra ceļa tīrīšanas vēstures datus.

# <span id="page-41-0"></span>**Detaļu nomaiņa**

Nepieciešamības gadījumā veicot detaļu nomaiņu, jūs palīdzat nodrošināt augstas kvalitātes skenēšanas rezultātu. Detaļu nomaiņu var būt nepieciešams veikt brīdī, kad to norāda Scanner Tools Utility, vai arī situācijā, kad skeneris nedarbojas pareizi. HP ScanJet Pro 3500 f1 ADF rullīšu nomaiņas komplektā ietilpst šādas rezerves detaļas:

- rullīša pārsegs;
- atdalīšanas rullīši;
- paņemšanas rullīša nodalījums.

Rezerves detaļu komplektā ietilpst arī detalizēti norādījumi par katras šīs detaļas nomaiņu.

**PIEZĪME.** HP iesaka nomainīt paņemšanas rullīšu moduli un atdalīšanas rullīšus ik pēc 100 000 skenēto dokumentu.

Windows: HP Scanner Tools Utility var atgādināt par apkopes darbu nepieciešamību atkarībā no dažādiem apstākļiem, un tas var notikt agrāk nekā paredzētais detaļu nomaiņas intervāls.

## **Atdalīšanas rullīšu un vāciņa nomaiņa**

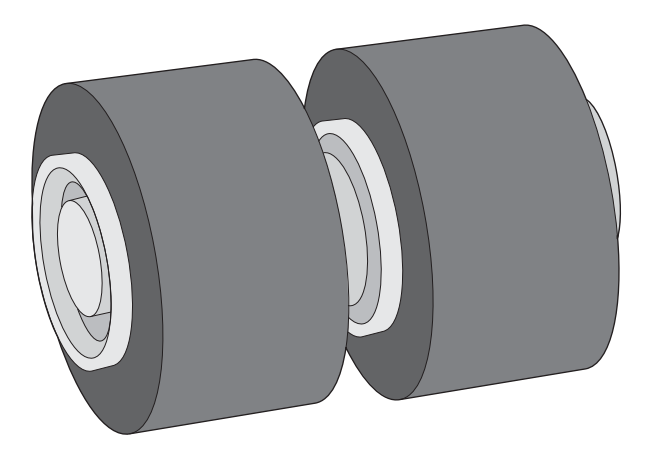

Nomainiet atdalīšanas rullīšus tālāk norādītajos gadījumos.

- Windows: kad dialoglodziņš **Ieteicama apkope** norāda uz nepieciešamību veikt rullīšu apkopi.
- Ja skenerī atkārtoti iestrēgst dokumenti.

**PIEZĪME.** Rullīša nomaiņas komplekta kalpošanas ilgums ir ierobežots, un uz to neattiecas garantijas vai standarta apkalpes līgumi.

Lai nomainītu atdalīšanas rullīšus, veiciet tālāk norādītās darbības.

**1.** Nospiediet ieslēgšanas/izslēgšanas pogu, lai izslēgtu skeneri, un pēc tam atvienojiet no skenera USB kabeli un barošanas avotu.

**2.** Atveriet dokumentu padevēja vāku.

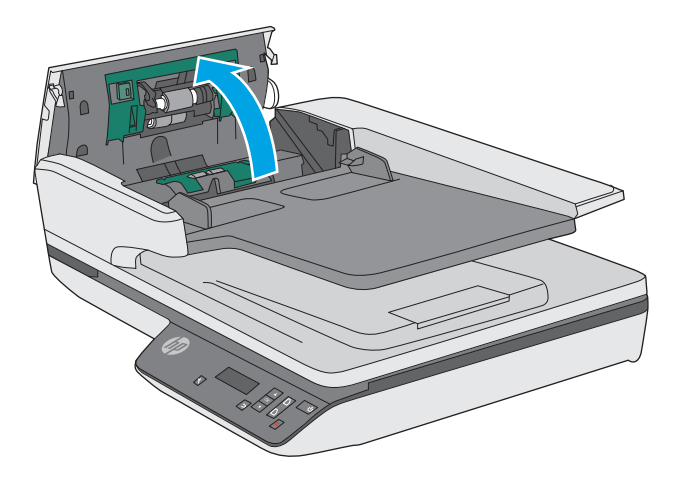

**3.** Iespiediet izciļņus rullīšu vāciņa abās pusēs un pēc tam paceliet rullīšu vāciņu, lai to noņemtu.

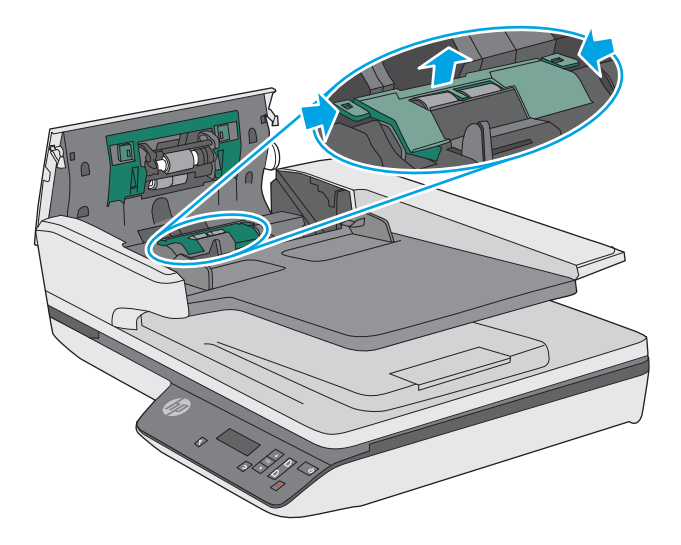

<span id="page-43-0"></span>**4.** Izņemiet un nomainiet rullīšus atbilstoši norādījumiem, kas ietverti nomaiņas komplektā.

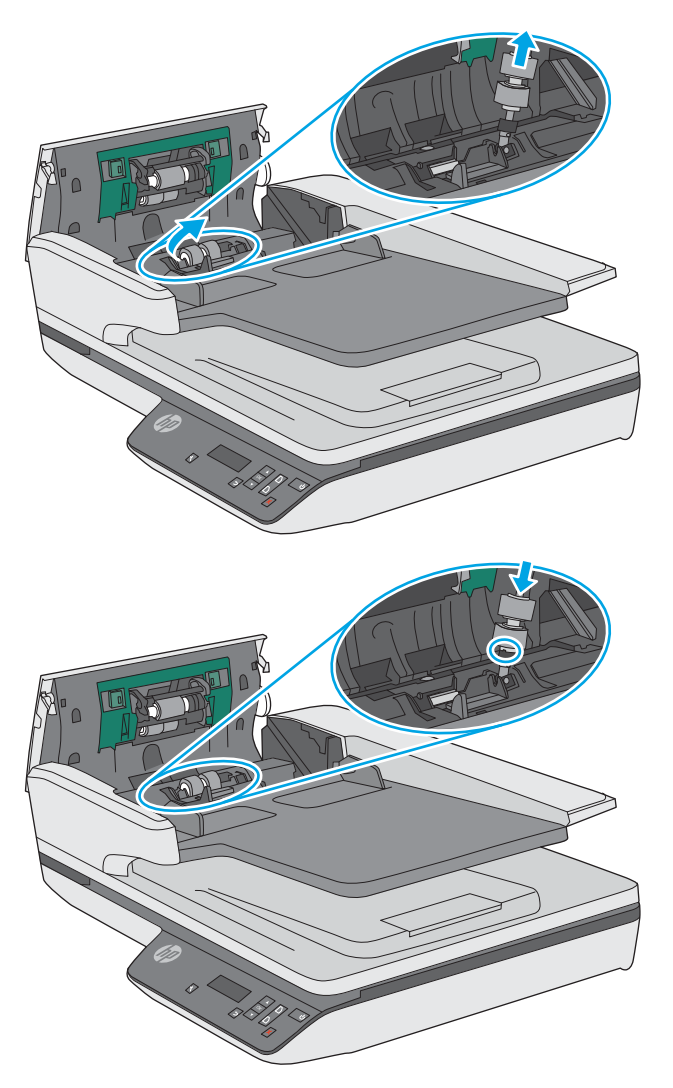

**5.** Uzlieciet atpakaļ rullīšu vāciņu un pēc tam veiciet paņemšanas rullīša moduļa nomaiņu.

## **Paņemšanas rullīša moduļa nomaiņa**

**1.** Iespiediet izciļņus rullīša vāciņa abās pusēs un pēc tam nolaidiet rullīša vāciņu.

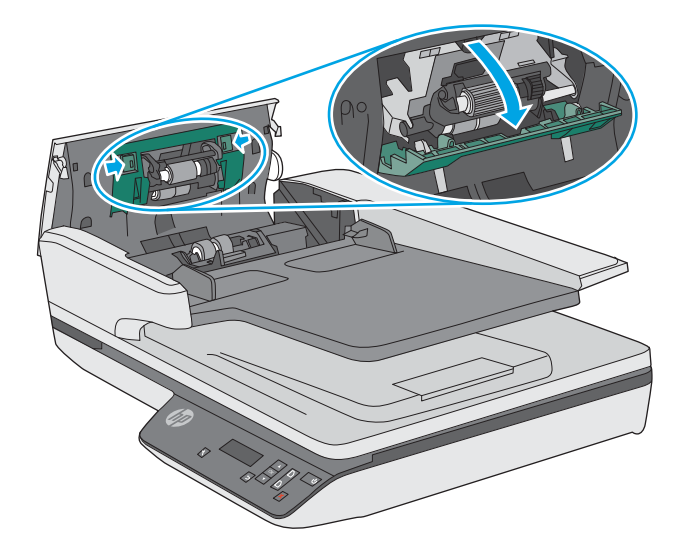

**2.** Noņemiet rullīša asi no turētāja un pēc tam izņemiet rullīša moduli.

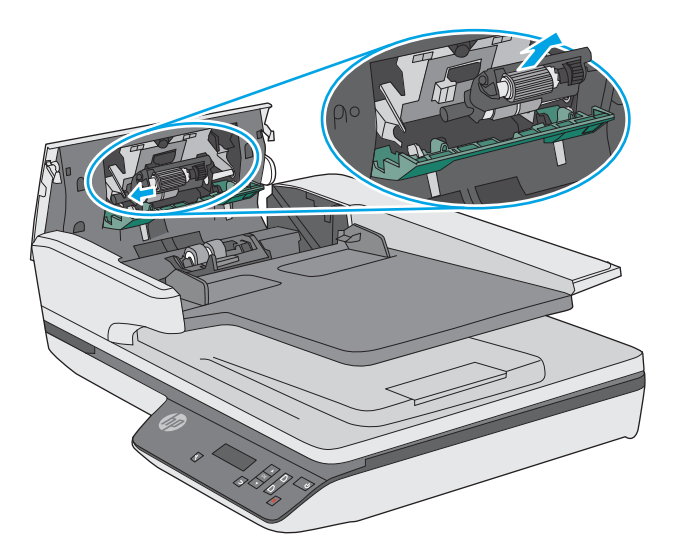

- **3.** Nomainiet paņemšanas rullīša moduli atbilstoši norādījumiem, kas ir ietverti nomaiņas komplektā.
- **4.** Aizveriet dokumentu padevēja vāku. Atkārtoti pievienojiet skenerim USB kabeli un barošanas avotu.
- **5.** Nospiediet ieslēgšanas/izslēgšanas pogu, lai ieslēgtu skeneri.
- **6. Windows**: atjauniniet skenera apkopes vēstures datus.
	- Atveriet HP Scanner Tools Utility.
	- Sadaļā **Reģistrēt nomaiņu** noklikšķiniet uz **Reģistrēšana un nomaiņa**, lai reģistrētu šo nomaiņas darbību un atjauninātu rullīša nomaiņas vēstures datus.

Skeneris ir gatavs lietošanai.

## <span id="page-45-0"></span>**Tehniskās apkopes un skenēšanas izejvielu un materiālu pasūtīšana**

Lai pasūtītu skenera apkopei nepieciešamās detaļas, apmeklējiet HP skeneru detaļām paredzēto tīmekļa vietni [www.hp.com/buy/parts.](http://www.hp.com/buy/parts)

# <span id="page-46-0"></span>**4 Problēmu risinājumi**

Šajā sadaļā ir sniegti risinājumi, lai novērstu biežāk sastopamās problēmas darbā ar skeneri.

Lai iegūtu papildu informāciju par problēmu novēršanu, skatiet informāciju par izmantoto HP skenēšanas programmu palīdzības sadaļā.

# <span id="page-47-0"></span>**Pamata problēmu novēršanas padomi**

Vienkāršas problēmas, piemēram, traipi uz skenera joslām vai nenostiprināti kabeļi, var izraisīt neskaidru skenēšanas rezultātu, neierastu skenera darbību vai arī tā darbības kļūmes. Ja radušās skenēšanas problēmas, vienmēr pārbaudiet tālāk norādītos aspektus.

- Ja skenējat dokumentu, kas tiks analizēts, izmantojot optisko rakstzīmju pazīšanu (OCR), pārliecinieties, ka oriģinālais dokuments ir pietiekami skaidri salasāms, lai veiktu analizēšanu.
- Pārliecinieties, ka USB un strāvas kabeļi ir stingri pievienoti atbilstošajiem savienotājiem skenera aizmugurē un strāvas vads ir pievienots darba kārtībā esošai elektrības kontaktligzdai vai pārsprieguma aizsargierīcei.
- Pārliecinieties, ka skeneris nav automātiski izslēdzies. Ja tas ir noticis, nospiediet ieslēgšanas/ izslēgšanas pogu, lai ieslēgtu skeneri.
	- **PADOMS.** Mainiet automātiskās izslēgšanās iestatījumu, izmantojot HP Scanner Tools Utility (Windows) vai HP utilītu (OS X).
- Pārbaudiet, vai skenerim tiek pievadīta strāva.
	- Pārbaudiet, vai deg zaļā LED diode uz barošanas avota korpusa.
	- Ja zaļais LED indikators nedeg, pārbaudiet, vai elektrības kontaktligzdai vai pārsprieguma aizsargierīcei, kam ir pievienots strāvas avots, darbojas elektroenerģijas padeve.
	- Ja elektrības kontaktligzdas vai pārsprieguma aizsargierīces elektroenerģijas padeve darbojas, bet zaļais LED indikators joprojām nedeg, iespējams, barošanas avots ir bojāts. Sazinieties ar [www.hp.com/support](http://www.hp.com/support), lai saņemtu palīdzību.
- Ja skenera lietošanas laikā parādās ziņojums **Skeneris netika atrasts**, izslēdziet skeneri, nogaidiet 30 sekundes un pēc tam no jauna ieslēdziet skeneri. Ja šis ziņojums joprojām ir redzams, var būt nepieciešams atiestatīt skeneri.
- Ja skeneris ir pievienots datoram, izmantojot USB centrmezglu vai USB portu, kas atrodas datora priekšpusē, atvienojiet skeneri un pēc tam pievienojiet to USB portam, kas atrodas datora aizmugurē.
- Windows: pārliecinieties, ka ir iespējota skenēšanas poga (papildinformāciju skatiet sadaļā Produkta pieejamība).
- Izslēdziet skeneri, nogaidiet 30 sekundes, pēc tam no jauna to ieslēdziet.
- Pārliecinieties, vai dokumentu padevēja vāks ir aizvērts.
- Restartējiet datoru.

Ja problēmas saglabājas, pastāv iespēja, ka HP skenēšanas programmatūra, programmaparatūra vai saistītie draiveri ir novecojuši vai bojāti. Skatiet vietni [www.hp.com/support,](http://www.hp.com/support) lai atrastu programmatūras, programmaparatūras un draiveru atjauninājumus jūsu skenerim.

# <span id="page-48-0"></span>**Skenera darbības pārbaude**

Lai pārbaudītu skenera darbību, izpildiet tālāk norādīto pārbaudes procedūru.

- **1.** Pārliecinieties, ka barošanas avots ir droši pievienots starp skeneri un strāvas avotam pieslēgtu elektrības kontaktligzdu vai pārsprieguma aizsargierīci. Pārbaudiet, vai deg zaļais LED indikators uz barošanas avota korpusa, apliecinot, ka barošanas avots funkcionē.
- **2.** Ja barošanas avots ir savienots ar pārsprieguma aizsargierīci, pārliecinieties, vai pārsprieguma aizsargierīce ir pievienota kontaktligzdai un ir ieslēgta.
- **3.** Nospiediet ieslēgšanas/izslēgšanas pogu, lai izslēgtu skeneri, atvienojiet to no barošanas avota un pēc tam izslēdziet datoru, kuram ir pievienots skeneris. Nogaidiet 30 sekundes, no jauna pievienojiet skenerim barošanas avotu, nospiediet ieslēgšanas/izslēgšanas pogu, lai ieslēgtu skeneri, un pēc tam ieslēdziet datoru.
- **4.** Mēģiniet skenēt vēlreiz.

## <span id="page-49-0"></span>**Skenera atiestatīšana**

Skeneri var būt nepieciešams atiestatīt tālāk norādītajos apstākļos.

- Ja brīdī, kad mēģināt lietot skeneri, ir redzams kļūdas ziņojums **Skenera inicializācija neizdevās** vai līdzīgs.
- Ja brīdī, kad mēģināt lietot skeneri, ir redzams kļūdas ziņojums **Skeneris nav atrasts** un strāvas padeves atslēgšana uz 30 sekundēm ar tai sekojošu ieslēgšanu nav atrisinājusi šo kļūdu.

Lai atiestatītu skeneri, veiciet tālāk norādītās darbības.

- **1.** Ja programmatūra HP Scan un HP Scanner Tools Utility ir atvērtas, aizveriet tās.
- **2.** Nospiediet ieslēgšanas/izslēgšanas pogu, lai izslēgtu skeneri, un pēc tam atvienojiet to no barošanas avota.
- **3.** Nogaidiet 30 sekundes.
- **4.** No jauna pievienojiet skenerim barošanas avotu un pēc tam nospiediet ieslēgšanas/izslēgšanas pogu, lai ieslēgtu skeneri.

# <span id="page-50-0"></span>**Skenera instalēšanas problēmu novēršana**

- Kabeļu pārbaude
- HP ScanJet draiveru un rīku atinstalēšana un atkārtota instalēšana (Windows)

## **Kabeļu pārbaude**

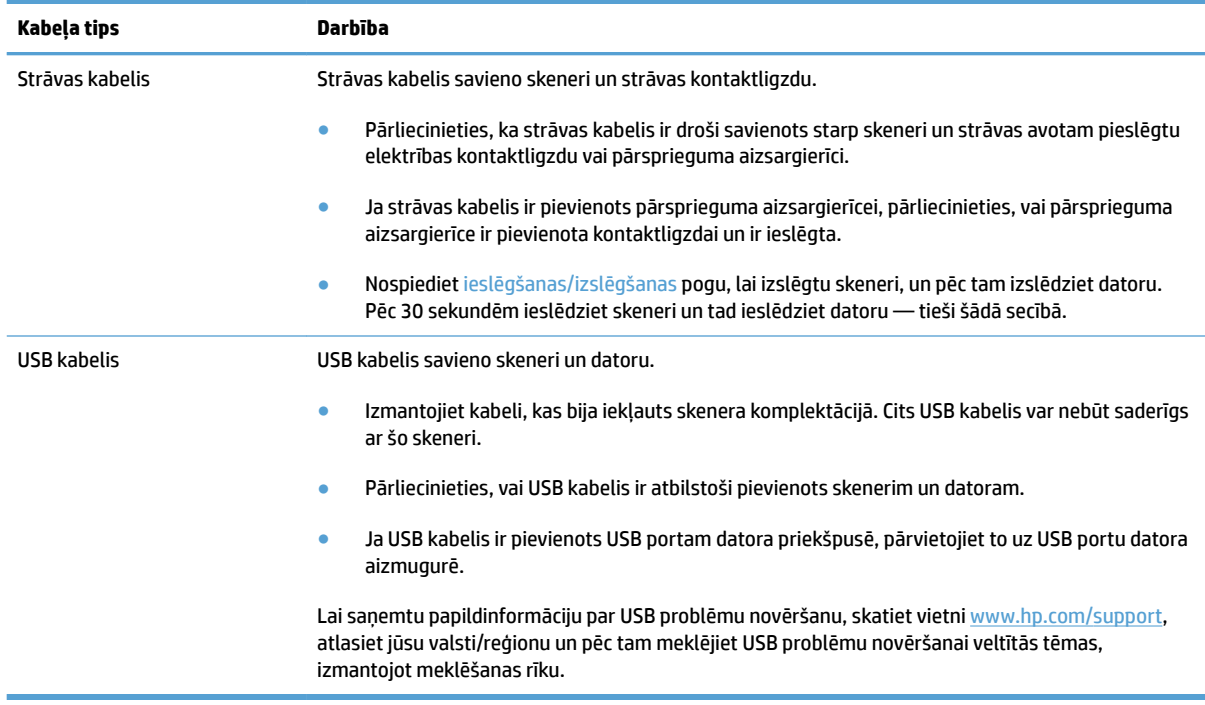

## **HP ScanJet draiveru un rīku atinstalēšana un atkārtota instalēšana (Windows)**

Ja skenera kabeļu savienojumu pārbaude nav atrisinājusi problēmu, iespējams, tā radās nepilnīgas instalēšanas dēļ. Mēģiniet atinstalēt un atkārtoti instalēt HP ScanJet draiverus un rīkus.

- **1.** Nospiediet ieslēgšanas/izslēgšanas pogu, lai izslēgtu skeneri, un pēc tam atvienojiet no skenera USB kabeli un strāvas kabeli.
- **2.** Datorā atveriet vadības paneli un izmantojiet rīku **Pievienot/noņemt** (operētājsistēmās Windows 7, Windows 8, Windows 8.1 un Windows 10 — rīku **Programmas un funkcijas**), lai atinstalētu tālāk norādītās lietojumprogrammas.
	- HP ScanJet Pro 3500 f1 plakanvirsmas skeneris
	- HP Scan.
- **3.** Restartējiet datoru.
- **4.** No jauna instalējiet HP ScanJet draiverus un rīkus.
- Izslēdziet skeneri, nogaidiet 30 sekundes, pēc tam no jauna to ieslēdziet. Nepieciešamajai programmatūrai un draiveriem vajadzētu tikt instalētiem automātiski.
- Ja draiveri un rīki netiek instalēti automātiski, instalējiet tos, izmantojot HP skenēšanas programmatūras kompaktdisku.
- **5.** No jauna pievienojiet skenerim USB kabeli un strāvas kabeli un pēc tam nospiediet ieslēgšanas/ izslēgšanas pogu, lai ieslēgtu skeneri.

# <span id="page-52-0"></span>**Strāvas problēmas**

## **Strāvas padeves pārbaude skenerim**

Strāvas kabelis savieno skeneri un strāvas kontaktligzdu.

- Pārliecinieties, vai strāvas kabelis ir droši pievienots starp skeneri un strāvas avotam pieslēgtu elektrības kontaktligzdu.
- Ja strāvas kabelis ir pievienots pārsprieguma aizsargierīcei, pārliecinieties, vai pārsprieguma aizsargierīce ir pievienota kontaktligzdai un ir ieslēgta.
- Pārbaudiet, vai skenerim tiek pievadīta strāva.
	- Pārbaudiet, vai deg zaļā LED diode uz barošanas avota korpusa.
	- Ja zaļais LED indikators nedeg, pārbaudiet, vai elektrības kontaktligzdai vai pārsprieguma aizsargierīcei, kam ir pievienots strāvas avots, darbojas elektroenerģijas padeve.
	- Ja elektrības kontaktligzdas vai pārsprieguma aizsargierīces elektroenerģijas padeve darbojas, bet zaļais LED indikators joprojām nedeg, iespējams, barošanas avots ir bojāts. Sazinieties ar [www.hp.com/support](http://www.hp.com/support), lai saņemtu palīdzību.

Ja problēmas atkārtojas pēc iepriekš minēto elementu pārbaudes, veiciet tālāk norādītās darbības.

- **1.** Nospiediet ieslēgšanas/izslēgšanas pogu, lai izslēgtu skeneri, un pēc tam atvienojiet to no barošanas avota.
- **2.** Nogaidiet 30 sekundes.
- **3.** No jauna pievienojiet skenerim barošanas avotu un pēc tam nospiediet ieslēgšanas/izslēgšanas pogu, lai ieslēgtu skeneri.

#### **Skeneris neieslēdzas**

Ja skeneris neieslēdzas pēc ieslēgšanas/izslēgšanas pogas nospiešanas, veiciet tālāk norādītās pārbaudes.

- Skeneris varētu būt atvienots no strāvas padeves. Pārbaudiet, vai barošanas avots nav atvienojies no skenera vai strāvas avota.
- lespējams, barošanas avots nedarbojas pareizi.
	- Pārbaudiet, vai deg zaļā LED diode uz barošanas avota korpusa.
	- Ja zaļais LED indikators nedeg, pārbaudiet, vai elektrības kontaktligzdai vai pārsprieguma aizsargierīcei, kam ir pievienots strāvas avots, darbojas elektroenerģijas padeve.
	- Ja elektrības kontaktligzdas vai pārsprieguma aizsargierīces elektroenerģijas padeve darbojas, bet zaļais LED indikators joprojām nedeg, iespējams, barošanas avots ir bojāts. Sazinieties ar [www.hp.com/support](http://www.hp.com/support), lai saņemtu palīdzību.

## **Skeneris pastāvīgi izslēdzas**

Pēc noklusējuma skeneris aktivizēs miega režīmu pēc 15 dīkstāves minūtēm un automātiski izslēgsies pēc divām dīkstāves stundām, lai taupītu enerģiju.

**Windows**: lai mainītu noklusējuma iestatījumus, veiciet tālāk norādītās darbības.

- **1.** Palaidiet HP Scanner Tools Utility.
- **2.** Noklikšķiniet uz cilnes **Iestatījumi** un pēc tam atlasiet atbilstošos miega režīma un automātiskās izslēgšanās iestatījumus.
	- Lai norādītu dīkstāves periodu, pēc kura skeneris aktivizē miega režīmu, atlasiet **15 minūtes** vai **59 minūtes** nolaižamajā sarakstā **Miegs: Aktivizēt skenera miega režīmu pēc:** .
	- Lai norādītu dīkstāves perioda ilgumu, pēc kā skeneris automātiski izslēdzas, atlasiet atbilstošu vērtību (**1 stunda**, **2 stundas**, **4 stundas** vai **8 stundas**) nolaižamajā sarakstā **Automātiskā izslēgšanās: Izslēgt skeneri pēc:** .

**OS X**: izmantojiet HP utilītu, lai mainītu šos noklusējuma iestatījumus.

# <span id="page-54-0"></span>**Iestrēdzis papīrs**

- lesprūduša papīra izvilkšana no skenera papīra ceļa
- [Skenerī ievietotais materiāls atkārtoti iesprūst](#page-55-0)

## **Iesprūduša papīra izvilkšana no skenera papīra ceļa**

Lai izņemtu iesprūdušu papīru, veiciet tālāk norādītās darbības.

- **1.** Izņemiet visas lapas no dokumentu padevēja.
- **2.** Pavelciet uz augšu dokumentu padevēja vāku, lai to atvērtu.

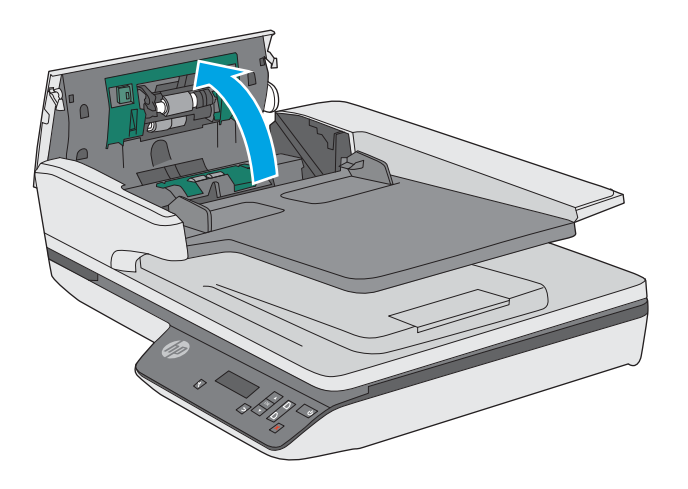

- **3.** Izņemiet no papīra ceļa skenējamos dokumentus vai jebkādus citus šķēršļus.
- **4.** Izņemiet no papīra ceļa redzamos gružus (piemēram, papīru, skavas vai saspraudes).
- **5.** Pārbaudiet rullīšus dokumentu padevēja vākā un izņemiet visus redzamos gružus.
- **6.** Izņemiet no izvades paplātes skenējamos dokumentus. Paceliet padeves paplāti, lai pārbaudītu, vai papīra ceļā joprojām nav palicis papīrs. Ja papīra ceļā joprojām atrodas papīrs, uzmanīgi to izvelciet.

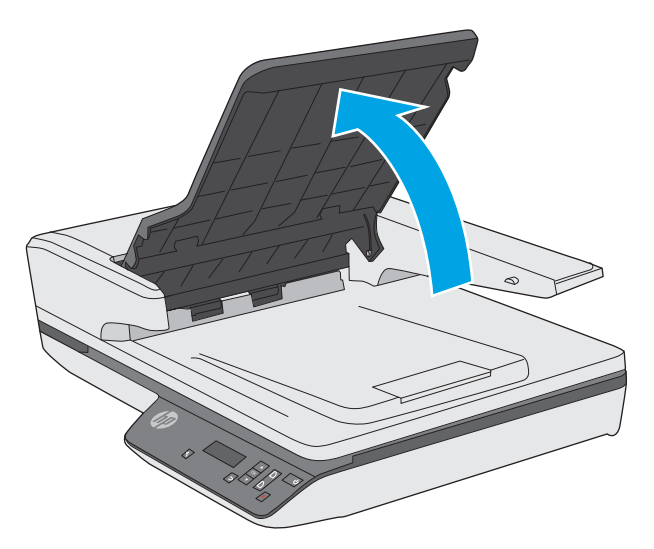

- <span id="page-55-0"></span>**7.** Aizveriet dokumentu padevēja vāku.
- **8.** No jauna ievietojiet dokumentu padevējā skenējamos dokumentus un atkārtojiet skenēšanu.

## **Skenerī ievietotais materiāls atkārtoti iesprūst**

- Materiāls, iespējams, neatbilst skenēšanai piemērotā materiāla prasībām.
- Varbūt kaut kas atrodas uz oriģināla, piemēram, skavas vai līmlapiņas, kas ir jānoņem.
- Pārliecinieties, vai papīra vadotnes pieskaras skenējamā dokumenta malām.

# <span id="page-56-0"></span>**Papīra padeves problēmas**

## **Papīra iesprūšana, sašķiebšanās, padeves kļūdas vai vairāku lapu padeve**

- Slapju vai mitru lapu skenēšana var izraisīt papīra iesprūšanu. Pārliecinieties, vai padevē ievietotās lapas ir pilnīgi sausas (toneris ir sauss, nav mitru vielu, piemēram, līmes vai korekcijas šķidruma).
- Pārbaudiet, vai visi rullīši atrodas tiem paredzētajās vietās un rullīšu vāks un dokumentu padevēja vāks ir aizvērti.
- Ja lapas, kuras tiek padotas skenera papīra ceļā, izskatās sašķiebtas, pārbaudiet izveidoto skenēto attēlu programmatūrā, lai pārliecinātos, ka attēls nav šķībs.
- Iespējams, lapas nav pareizi novietotas. Iztaisnojiet lapas un pielāgojiet papīra vadotnes, lai kaudzīte atrastos pa vidu.
- Lai papīra vadotnes pareizi darbotos, tām jāpieskaras papīra kaudzītes sānu malām. Pārliecinieties, vai papīra kaudzīte ir taisna un vadotnes atrodas pie papīra kaudzītes malām.
- Iespējams, dokumentu padevējā vai izvades paplātē atrodas vairāk lapu, nekā pieļaujams. Ievietojiet dokumentu padevējā mazāk lapu un izņemiet tās no izvades paplātes.
- Notīriet skenera papīra ceļu, lai samazinātu padeves kļūdu iespējamību. Ja joprojām notiek nepareiza padeve, notīriet rullīšus. Ja joprojām rodas padeves kļūda, nomainiet rullīšus.

## **Papīrs netiek izvadīts no skenera**

Atkārtoti ievietojiet lapas dokumentu padevējā, pārbaudot, vai tās saskaras ar rullīšiem.

Iespējams, dokumentu padevēja vāks nav cieši noslēgts. Atveriet skenera vāku un pēc tam aizveriet to, cieši piespiežot abās pusēs, lai pārliecinātos, ka vāks ir aizvērts.

Iespējams, ir radusies skenera aparatūras problēma. Lai pārbaudītu skenera darbību, izpildiet tālāk norādīto pārbaudes procedūru.

- **1.** Pārliecinieties, ka barošanas avots ir droši pievienots starp skeneri un strāvas avotam pieslēgtu elektrības kontaktligzdu vai pārsprieguma aizsargierīci. Pārbaudiet, vai deg zaļais LED indikators uz barošanas avota korpusa, apliecinot, ka barošanas avots funkcionē.
- **2.** Ja barošanas avots ir savienots ar pārsprieguma aizsargierīci, pārliecinieties, vai pārsprieguma aizsargierīce ir pievienota kontaktligzdai un ir ieslēgta.
- **3.** Nospiediet ieslēgšanas/izslēgšanas pogu, lai izslēgtu skeneri, atvienojiet no skenera barošanas avotu un pēc tam izslēdziet datoru, kam ir pievienots skeneris. Nogaidiet 30 sekundes, no jauna pievienojiet skenerim barošanas avotu, nospiediet ieslēgšanas/izslēgšanas pogu, lai ieslēgtu skeneri, un pēc tam ieslēdziet datoru.
- **4.** Mēģiniet skenēt vēlreiz.

## **Skenējamie dokumenti tiek sarullēti skenera izvades paplātē**

Sausos apstākļos viegls skenējamais materiāls, piemēram, izdrukas uz bezoglekļa kopēšanas papīra, var tikt sarullēts izvades paplātē. Lai samazinātu sarullēšanās iespējamību, pirms skenējamo dokumentu ievietošanas dokumentu padevējā izlīdziniet dokumentu uzliektās malas.

# <span id="page-57-0"></span>**Attēla kvalitātes problēmas**

## **Skenētie attēli nav taisni**

- Pārbaudiet, vai dokumentu padevēja vadotnes atrodas vienādā attālumā no skenera centra un ir izvietotas atbilstoši skenējamā dokumenta platumam. Pārliecinieties, vai papīra vadotnes pieskaras skenējamā dokumenta malām.
- Windows: izmantojiet funkciju **Autom. iztaisnošana**, lai iztaisnotu saturu, kas ir šķībs attiecībā pret avota dokumenta lapas izmēriem. Izmantojiet funkciju **Automātiski noteikt izmēru**, lai iztaisnotu lapā esošos attēlus, kas ir sašķiebušies skenēšanas procesa laikā.

## **Skenētajos attēlos ir redzamas svītras vai skrāpējumi**

Informāciju par skenera tīrīšanu skatiet lietotāja rokasgrāmatas sadaļā **Apkope un uzturēšana** .

- Pārbaudiet, vai skenējamais dokuments ir tīrs un nesaburzīts.
- Notīriet skenera stiklu.

#### **Skenētais attēls ir neskaidrs**

- Pārbaudiet, vai skenera papīra ceļā nav šķēršļu un papīra platuma vadotnes ir pareizi izvietotas. Mēģiniet skenēt vēlreiz.
- Pārbaudiet, vai dokuments nav neskaidrs.

#### **Skenētais dokuments ir pilnībā melns vai balts**

- Iespējams, dokuments nav pareizi novietots dokumentu padevējā. Pārliecinieties, ka skenējamais dokuments ir novietots dokumentu padevējā ar apdrukāto pusi uz augšu.
- Windows: ja skenējat melnbaltu attēlu, pārliecinieties, vai melnbaltā attēla sliekšņvērtība nav pārāk augsta vai zema. Ja ir iestatīta pārāk augsta vai zema sliekšņvērtība, tiks veidots pilnībā melns vai balts attēls.
- OS X: Ja skenējat teksta attēlu, izmantojot lietojumprogrammu Image Capture, iestatiet **Attēla korekcija**  režīmā **Manuāla** un izmantojiet slīdni **Sliekšņvērtība**, lai pielāgotu sliekšņvērtību.

## **Skenētā attēla apakšējā daļa ir nogriezta**

Pēc noklusējuma skenēšanas programmatūra var skenēt materiālu, kura garums nepārsniedz 356 mm .

Pārliecinieties, ka skenēšanas programmatūrā (vai atlasītajā skenēšanas saīsnē) izvēlētais lapas izmērs atbilst skenējamā dokumenta garumam.

# <span id="page-58-0"></span>**Skenera darbības problēmas**

- Savienojuma problēmas
- Pogas nedarbojas pareizi
- [LCD ir displeja problēmas vai skenera pogas nedarbojas atbilstoši gaidītajam](#page-59-0)
- [Skenēšanas veiktspējas problēmas](#page-59-0)

## **Savienojuma problēmas**

#### **USB savienojuma pārbaude**

Pārbaudiet fizisko savienojumu ar skeneri.

- Izmantojiet kabeli, kas bija iekļauts skenera komplektācijā. Cits USB kabelis var nebūt saderīgs ar šo skeneri.
- Pārliecinieties, vai USB kabelis ir atbilstoši pievienots skenerim un datoram. Ja kabelis ir pareizi pievienots skenerim, trijžubura ikona uz USB kabeļa ir vērsta uz leju.

Ja problēmas atkārtojas arī pēc iepriekš minēto elementu pārbaudes, izmēģiniet tālāk norādītās darbības.

- **1.** Veiciet kādu no tālāk minētajiem uzdevumiem atkarībā no skenera savienojuma veida ar datoru.
	- Ja USB kabelis ir pievienots USB centrmezglam vai piezīmjdatora dokstacijai, atvienojiet USB kabeli no USB centrmezgla vai dokstacijas un pēc tam pievienojiet USB kabeli USB portam, kas atrodas datora aizmugurē.
	- Ja USB kabelis ir tieši pievienots datoram, pievienojiet to citam USB portam datora aizmugurē.
	- Noņemiet no datora visas USB ierīces, izņemot klaviatūru un datorpeli.
- **2.** Nospiediet ieslēgšanas/izslēgšanas pogu, lai izslēgtu skeneri, nogaidiet 30 sekundes, pēc tam no jauna ieslēdziet skeneri.
- **3.** Restartējiet datoru.
- **4.** Pamēģiniet izmantot skeneri pēc datora restartēšanas.
	- Ja skeneris darbojas, atkārtoti, pa vienai pievienojiet papildu USB ierīces; pamēģiniet veikt skenēšanu pēc katras papildu ierīces pievienošanas. Atvienojiet visas USB ierīces, kas traucē skenera darbībai.
	- Windows: ja skeneris nedarbojas, atinstalējiet un atkārtoti instalējiet HP ScanJet draiverus un rīkus:
		- HP ScanJet Pro 3500;
		- HP Scan.

## **Pogas nedarbojas pareizi**

#### **Skenera pogas nedarbojas pareizi**

Pēc katras darbības nospiediet skenēšanas pogu, lai pārbaudītu, vai tā darbojas pareizi. Ja problēmu neizdodas novērst, pārejiet pie nākamā soļa.

- <span id="page-59-0"></span>**1.** Kabelis varētu būt vaļīgs. Pārbaudiet, vai USB kabelis un barošanas avots ir atbilstoši pievienoti.
- **2.** Izslēdziet skeneri, nogaidiet 30 sekundes, pēc tam no jauna to ieslēdziet.
- **3.** Restartējiet datoru.
- **4.** Ja problēma joprojām saglabājas, iespējams, iemesls ir vadības panelī. Sazinieties ar HP atbalsta dienestu vietnē [www.hp.com/support.](http://www.hp.com/support)

## **LCD ir displeja problēmas vai skenera pogas nedarbojas atbilstoši gaidītajam**

Tālāk norādītās pazīmes liecina par problēmām saistībā ar skenera priekšējo paneli.

- LCD problēmas: displejs ir tukšs, vai trūkst displeja satura daļas.
- Pogu problēmas: pogas nereaģē, vai, nospiežot pogu, tiek veikta nepareiza darbība (piemēram, nospiežot abpusējās skenēšanas ([\*\*\*) pogu, tiek veikta vienpusēja skenēšana).
- LED problēmas: gaismas diodes nedarbojas vai tiek neatbilstoši izgaismotas.

Ja skenerim parādās kāda no šīm problēmām, sazinieties ar HP atbalsta dienestu vietnē [www.hp.com/](http://www.hp.com/support) [support](http://www.hp.com/support).

## **Skenēšanas veiktspējas problēmas**

#### **Skeneris nesāk skenēt uzreiz**

Pārliecinieties, vai dokumentu padevēja vāks ir aizvērts un skeneris ir ieslēgts.

#### **Skeneris skenē tikai vienu divpusējas lapas pusi**

Pārbaudiet, vai izvēlētajai skenēšanas saīsnei atbilst divpusēja skenēšana.

#### **Skenēšanas galamērķī nav atrodamas skenētās lapas**

Skenējot kopā salipušas lapas, tās tiek ieskenētas kā viens vienums. Pārbaudiet, vai skenētās lapas nav salipušas.

#### **Skenēšanas galamērķī skenētās lapas nav pareizajā secībā**

- Pārbaudiet, vai oriģinālā dokumenta lapu secība ir pareiza, pirms ievietojat tās dokumentu padevējā ar apdrukāto pusi uz augšu.
- Pārliecinieties, ka papīrā nav skavu, papīra saspraužu vai jebkādu citu piestiprinātu materiālu (piemēram, līmlapiņu), kas var izraisīt lapu nepareizu padevi.
- Pārbaudiet, vai lapas nav salipušas.

#### **Skenētie faili ir pārāk lieli**

- Vairums skenēšanas programmatūru lauj izvēlēties mazāku faila lielumu brīdī, kad tiek atlasīts izvades faila tips. Plašāku informāciju skatiet izmantotās skenēšanas programmatūras palīdzības sadaļā.
- Pārbaudiet skenēšanas izšķirtspējas iestatījumu (papildinformācijai skatiet izmantotās skenēšanas programmatūras palīdzības sadaļu).
- 200 dpi ir pietiekami, lai saglabātu dokumentus kā attēlus.
- Vairumam fontu 300 dpi ir pietiekami, lai izmantotu optisko rakstzīmju pazīšanu (OCR) un izveidotu rediģējamu tekstu.
- Āzijas fontiem un maza izmēra fontiem ieteicamā izšķirtspēja ir 400 dpi.

Skenējot ar augstāku izšķirtspēju nekā nepieciešams, tiek izveidots lielāks fails, kam nav nekādu papildu priekšrocību.

- Krāsaini skenētie attēli veido lielākus failus, salīdzinot ar melnbaltiem.
- Vienā reizē skenējot ļoti daudz lapu, centieties vienlaikus skenēt mazāk lapu, veidojot vairāk, bet mazākus failus.

# <span id="page-61-0"></span>**Papildu informācija par problēmu novēršanu**

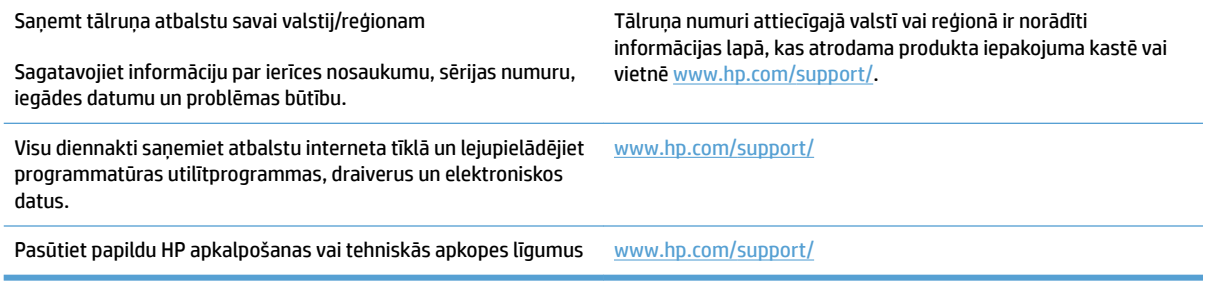

# <span id="page-62-0"></span>**Alfabētiskais rādītājs**

#### **A**

apkope HP Scanner Tools Utility apkopes cilne [28](#page-35-0) atbalsts tiešsaiste [54](#page-61-0) atbalsts garu lapu skenēšanai [22](#page-29-0) atbalsts ļoti garu lapu skenēšanai [22](#page-29-0) atbalsts tiešsaistē [54](#page-61-0) autom. noteikt krāsu [23](#page-30-0) automātiski noteikt lapas izmēru [22](#page-29-0)

## **Ā**

ātrums problēmu novēršana [52](#page-59-0) ātrums, problēmu novēršana [25](#page-32-0)

#### **B**

balti skenētie dokumenti problēmu novēršana [50](#page-57-0) barošanas avots kabeļa problēmu novēršana [43](#page-50-0) barošanas pārvaldība [45](#page-52-0) barošanas pārvaldības iestatījumi [45](#page-52-0)

#### **D**

detaļas pasūtīt [34,](#page-41-0) [36](#page-43-0) displeja problēmas [52](#page-59-0) divpusējā skenēšana problēmu novēršana [52](#page-59-0) dokumentu padevējs dokumentu ievietošana [18](#page-25-0) ietilpība [8](#page-15-0) padomi ievietošanai [14](#page-21-0)

#### draiveri papīra veidi [15](#page-22-0)

#### **F**

funkcijas atbalsts garu lapu skenēšanai [22](#page-29-0) atbalsts ļoti garu lapu skenēšanai [22](#page-29-0) autom. noteikt krāsu [23](#page-30-0) noteikt lapas izmēru [22](#page-29-0) skenēšanas saīsnes [20](#page-27-0) uzlabotais teksta melnbaltais režīms [23](#page-30-0) vairāku lapu padeves noteikšana [22](#page-29-0)

#### **H**

HP klientu apkalpošana [54](#page-61-0) HP papīra ceļa tīrīšanas drāniņa [32](#page-39-0) HP paplašinātā skenēšanas programmatūra par [9](#page-16-0) HP Scan Extended skenēšana no [20](#page-27-0) HP Scanner Tools Utility apkopes cilne [28](#page-35-0) pielietojums [9](#page-16-0) HP TWAIN [9](#page-16-0)

#### **I**

ieslēgšanas/izslēgšanas poga, atrašanās vieta [2](#page-9-0) iesprūdis papīrs problēmu novēršana [48](#page-55-0) ietilpība, dokumentu padevējs [8](#page-15-0) informācija par produktu [1](#page-8-0) izejvielas un materiāli pasūtīt [38](#page-45-0)

izliekti attēli [50](#page-57-0) iztrūkstošas lapas, problēmu novēršana [52](#page-59-0) izvades paplātes atrašanās vieta [2](#page-9-0)

#### **K**

kabeli problēmu novēršana [43](#page-50-0) klientu atbalsts tiešsaiste [54](#page-61-0)

#### **L**

LCD problēmas [52](#page-59-0)

#### **M**

mākonis, skenēšana uz [21](#page-28-0) melni skenētie dokumenti problēmu novēršana [50](#page-57-0) Miega režīms [11](#page-18-0) miglaini attēli [50](#page-57-0)

#### **N**

nepareiza lapu secība [52](#page-59-0) neskaidri attēli [50](#page-57-0) nogriezti attēli problēmu novēršana [50](#page-57-0) noteikt lapas izmēru [22](#page-29-0) noteikt vairāku lapu padevi [22](#page-29-0)

#### **O**

OS X programmatūra [10](#page-17-0)

#### **P**

padeves kļūdas problēmu novēršana [49](#page-56-0) padeves un izvades paplāšu atrašanās vieta [2](#page-9-0)

papīra ceļš problēmas ar padevi [47](#page-54-0) tīrīšana [32](#page-39-0) papīra vadotnes, atrašanās vieta [2](#page-9-0) papīrs atbalstītie veidi [15](#page-22-0) iesprūdis papīrs [48](#page-55-0) nav padeves [49](#page-56-0) padeves kļūdas [49](#page-56-0) problēmu novēršana [49](#page-56-0) pasūtīt izejvielas un materiāli [38](#page-45-0) rullīša nomaiņas komplekts [34,](#page-41-0) [36](#page-43-0) pogas skenera vadības panelis [3](#page-10-0) problēmas ar LCD [52](#page-59-0) problēmas ar padevi [47](#page-54-0) problēmu novēršana ātrums [25](#page-32-0), [52](#page-59-0) balti skenētie dokumenti [50](#page-57-0) displejs [52](#page-59-0) divpusējā skenēšana [52](#page-59-0) iesprūdis papīrs [48](#page-55-0) instalēšana [43](#page-50-0) izliekti attēli [50](#page-57-0) iztrūkstošas lapas [52](#page-59-0) kabeļi [43](#page-50-0) lapu secība [52](#page-59-0) LCD [52](#page-59-0) lieli skenētie faili [52](#page-59-0) melni skenētie dokumenti [50](#page-57-0) neskaidri attēli [50](#page-57-0) nogriezti attēli [50](#page-57-0) padeves kļūdas [49](#page-56-0) pamata padomi [40](#page-47-0) papīrs netiek padots [49](#page-56-0) pogas [52](#page-59-0) problēmas ar padevi [47](#page-54-0) programmatūras atinstalēšana un atkārtota instalēšana [43](#page-50-0) skenera atiestatīšana [42](#page-49-0) strāva [45](#page-52-0) strāvas padeves pārbaude [45](#page-52-0) svītras [50](#page-57-0) viegli sabojājami dokumenti [25](#page-32-0) viegli sabojājamu dokumentu skenēšana [25](#page-32-0)

produkts automātiska izslēgšanās [11](#page-18-0) miega režīms [11](#page-18-0) programmatūra atinstalēšana un atkārtota instalēšana [43](#page-50-0) instalēšanas problēmu novēršana [43](#page-50-0) Mac [10](#page-17-0) Windows [9](#page-16-0) programmatūras atinstalēšana un atkārtota instalēšana [43](#page-50-0) programmatūras instalēšana problēmu novēršana [43](#page-50-0)

#### **R**

rullīša nomaiņa [34](#page-41-0) rullīša un atdalīšanas paliktņa nomaiņa [36](#page-43-0) rullītis nomaiņa [34,](#page-41-0) [36](#page-43-0)

#### **S**

sašķiebti attēli [50](#page-57-0) skenera atiestatīšana [42](#page-49-0) skenera ieslēgšana problēmu novēršana [45](#page-52-0) skenera programmatūra Mac [10](#page-17-0) Windows [9](#page-16-0) skeneris atiestatīšana [42](#page-49-0) vadības panelis [3](#page-10-0) skenējamais materiāls iesprūdis papīrs [48](#page-55-0) nav padeves [49](#page-56-0) nepareiza padeve [49](#page-56-0) problēmu novēršana [49](#page-56-0) skenēšana no HP Scan Extended [20](#page-27-0) oriģināli [18](#page-25-0) pārāk lieli faili [52](#page-59-0) problēmas ar padevi [47](#page-54-0) viegli sabojājami dokumenti [25](#page-32-0) skenēšana uz mākoni [21](#page-28-0) skenēšanas saīsnes [20](#page-27-0) strāvas poga, atrašanās vieta [2](#page-9-0) svītras problēmu novēršana [50](#page-57-0)

#### **T**

tehniskais atbalsts tiešsaiste [54](#page-61-0) tehniskā apkope tīrīt papīra ceļu [32](#page-39-0) tīmekļa vietnes klientu atbalsts [54](#page-61-0) pasūtīt izejvielas un materiālus [38](#page-45-0) rezerves detaļas [34,](#page-41-0) [36](#page-43-0) tīrīšana papīra ceļš [32](#page-39-0) tīrīšanas drāniņa [32](#page-39-0) TWAIN [9](#page-16-0)

#### **U**

USB kabelis problēmu novēršana [43](#page-50-0) uzlabotais teksta melnbaltais režīms [23](#page-30-0)

#### **V**

vadības paneļa atrašanās vieta [2](#page-9-0) vairāku lapu padeve [49](#page-56-0) vairāku lapu padeves noteikšana [22](#page-29-0) viegli sabojājami dokumenti, skenēšana [25](#page-32-0)

#### **W**

Windows programmatūra [9](#page-16-0)

© 2015 HP Development Company, L.P.

www.hp.com

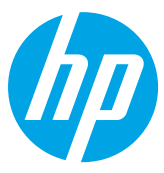